# PEAP en EAP-FAST configureren met ACS 5.2 en WLC  $\overline{\phantom{a}}$

## Inhoud

[Inleiding](#page-0-0) [Voorwaarden](#page-0-1) [Vereisten](#page-1-0) [Gebruikte componenten](#page-1-1) **[Conventies](#page-1-2)** [Configureren](#page-1-3) [Netwerkdiagram](#page-1-4) **[Aannames](#page-2-0) [Configuratiestappen](#page-3-0)** [De RADIUS-server configureren](#page-3-1) [Netwerkbronnen configureren](#page-3-2) [Gebruikers configureren](#page-6-0) [Beleidselementen definiëren](#page-9-0) [Toegangsbeleid toepassen](#page-9-1) [De WLC configureren](#page-14-0) [Configureer de WLC met de gegevens van de verificatieserver](#page-14-1) [De dynamische interfaces \(VLAN's\) configureren](#page-15-0) [De WLAN's \(SSID\) configureren](#page-16-0) [Het hulpprogramma voor draadloze clients configureren](#page-19-0) [PEAP-MSCHAPv2 \(gebruiker1\)](#page-19-1) [EAP-FAST \(gebruiker2\)](#page-28-0) [Verifiëren](#page-36-0) [Controleer gebruiker1 \(PEAP-MSCHAPv2\)](#page-36-1) [Controleer gebruiker2 \(EAP-FAST\)](#page-38-0) [Problemen oplossen](#page-40-0) [Opdrachten voor troubleshooting](#page-40-1) [Gerelateerde informatie](#page-41-0)

# <span id="page-0-0"></span>**Inleiding**

In dit document wordt uitgelegd hoe u de EAP-verificatie (Wireless LAN controller) voor uitbreidbare verificatie (EAP) kunt configureren met behulp van een externe RADIUS-server zoals Access Control Server (ACS) 5.2.

## <span id="page-0-1"></span>Voorwaarden

## <span id="page-1-0"></span>Vereisten

Zorg ervoor dat u aan deze vereisten voldoet voordat u deze configuratie probeert:

- Basiskennis hebben van WLC en Lichtgewicht access points (LAP's)
- Zorg voor een functionele kennis van de AAA-server
- Zorg voor een grondige kennis van draadloze netwerken en problemen met draadloze beveiliging

### <span id="page-1-1"></span>Gebruikte componenten

De informatie in dit document is gebaseerd op de volgende software- en hardware-versies:

- Cisco 5508 WLC met firmwarerelease 7.0.220.0
- Cisco 3502 Series router
- Microsoft Windows 7 Native Supplicant met Intel 6300-N driver versie 14.3
- Cisco Secure ACS-softwarerelease 5.2
- Cisco 3560 Series Switch

De informatie in dit document is gebaseerd op de apparaten in een specifieke laboratoriumomgeving. Alle apparaten die in dit document worden beschreven, hadden een opgeschoonde (standaard)configuratie. Als uw netwerk live is, moet u de potentiële impact van elke opdracht begrijpen.

## <span id="page-1-2"></span>**Conventies**

Raadpleeg [Cisco Technical Tips Conventions](/c/nl_nl/support/docs/dial-access/asynchronous-connections/17016-techtip-conventions.html) (Conventies voor technische tips van Cisco) voor meer informatie over documentconventies.

## <span id="page-1-3"></span>**Configureren**

Deze sectie bevat informatie over het configureren van de functies die in dit document worden beschreven.

Opmerking: Gebruik de [Command Lookup Tool \(alleen voor geregistreerde klanten\) voor meer](//tools.cisco.com/Support/CLILookup/cltSearchAction.do) [informatie over de opdrachten die in deze sectie worden gebruikt.](//tools.cisco.com/Support/CLILookup/cltSearchAction.do)

## <span id="page-1-4"></span>**Netwerkdiagram**

Het netwerk in dit document is als volgt opgebouwd:

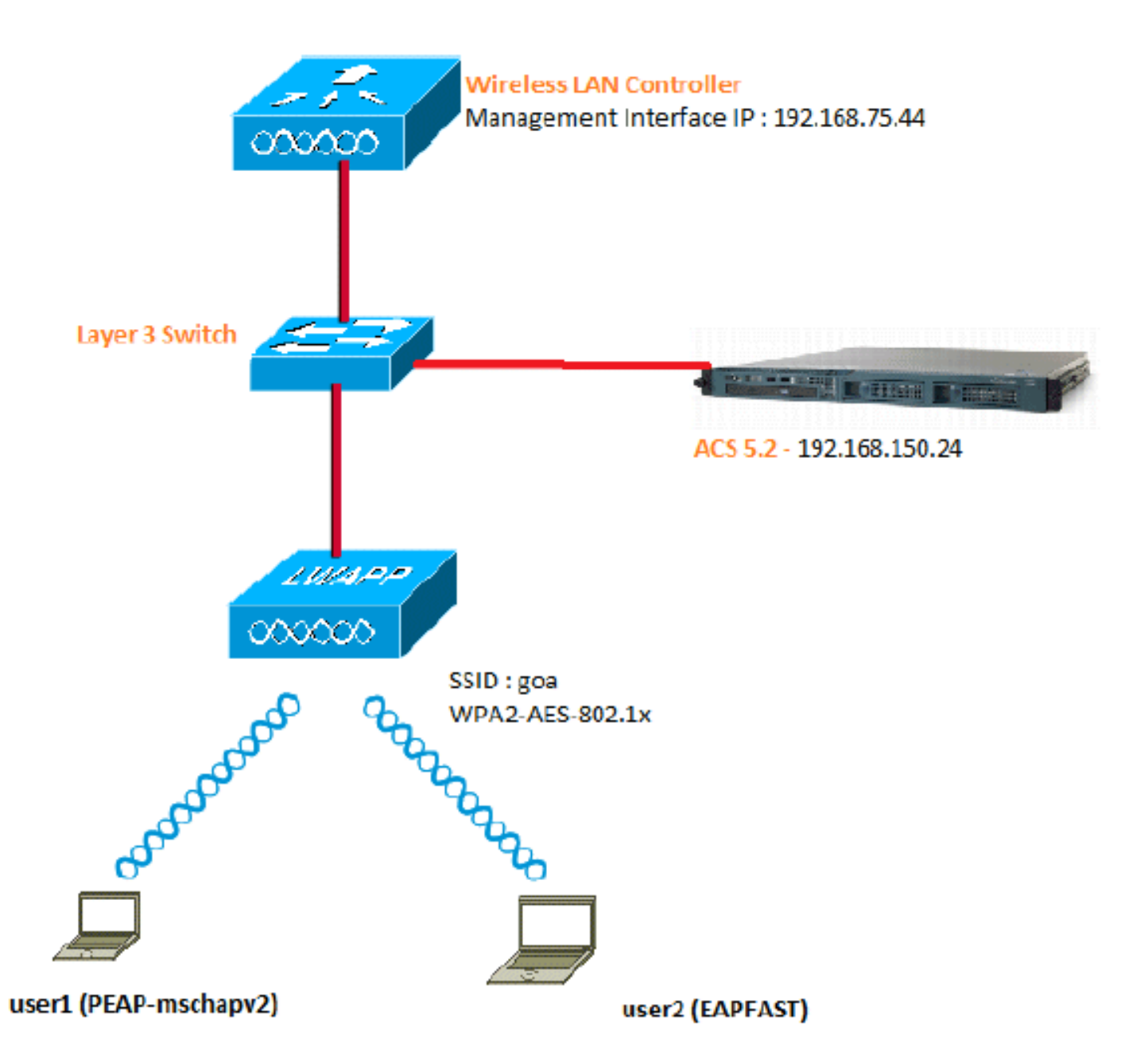

Dit zijn de configuratiedetails van de componenten die in dit diagram worden gebruikt:

- Het IP-adres van de ACS-server (RADIUS) is 192.168.150.24.
- Het beheer en AP-manager interfaceadres van de WLC is 192.168.75.44.
- De DHCP-servers richten zich op 192.168.150.25.
- VLAN 253 wordt gebruikt in deze configuratie. Beide gebruikers verbinden met dezelfde SSID "goa". Gebruiker1 is echter ingesteld voor het verifiëren met PEAP-MSCHAPv2 en user2 met behulp van EAP-FAST.
- Gebruikers worden toegewezen in VLAN 253:VLAN 253: 192.168.153.x/24. Gateway: 192.168.153.1VLAN 75: 192.168.75.x/24. Gateway: 192.168.75.1

## <span id="page-2-0"></span>Aannames

- Switches zijn geconfigureerd voor alle Layer 3 VLAN's.
- De DHCP-server is een DHCP-scope toegewezen.
- Layer 3-connectiviteit bestaat tussen alle apparaten in het netwerk.
- De LAP is al aangesloten bij de WLC.
- Elk VLAN heeft een /24 masker.

• ACS 5.2 heeft een zelfondertekend certificaat geïnstalleerd.

## <span id="page-3-0"></span>**Configuratiestappen**

Deze configuratie is verdeeld in drie stappen op hoog niveau:

- 1. [Configureer de RADIUS-server.](#page-3-1)
- 2. [Configureer de WLC.](#page-14-0)
- 3. [Configureer het hulpprogramma draadloze client.](#page-19-0)

## <span id="page-3-1"></span>De RADIUS-server configureren

De RADIUS-serverconfiguratie is verdeeld in vier stappen:

- 1. [Configureer de netwerkbronnen.](#page-3-2)
- 2. [Gebruikers configureren.](#page-6-0)
- 3. [Beleidselementen definiëren.](#page-9-0)
- 4. [Toegangsbeleid toepassen.](#page-9-1)

ACS 5.x is een op beleid gebaseerd toegangscontrolesysteem. Dat wil zeggen dat ACS 5.x gebruikmaakt van een op regels gebaseerd beleidsmodel in plaats van het op groepen gebaseerde model dat gebruikt wordt in de 4.x-versies.

Het op regels gebaseerde ACS 5.x-beleidsmodel biedt krachtigere en flexibelere toegangscontrole in vergelijking met de oudere groepsgebaseerde aanpak.

In het oudere op groepen gebaseerde model definieert een groep beleid omdat het drie soorten informatie bevat en aan elkaar koppelt:

- $\bullet$  Identiteitsinformatie Deze informatie kan worden gebaseerd op lidmaatschap in AD- of LDAP-groepen of een statische toewijzing voor interne ACS-gebruikers.
- Andere beperkingen of voorwaarden Tijdbeperkingen, apparaatbeperkingen, enzovoort.
- Rechten VLAN's of Cisco  $IOS^@$ -toegangsniveaus.

Het ACS 5.x-beleidsmodel is gebaseerd op de vormregels:

• Als de voorwaarde dan resultaat

Bijvoorbeeld, gebruiken wij de informatie die voor het op groep-gebaseerde model wordt beschreven:

• Indien identiteitsvoorwaarde, beperkingsvoorwaarde dan vergunningsprofiel.

Dit geeft ons de flexibiliteit om te beperken onder welke voorwaarden de gebruiker toegang tot het netwerk mag krijgen en welk autorisatieniveau is toegestaan als aan bepaalde voorwaarden wordt voldaan.

### <span id="page-3-2"></span>Netwerkbronnen configureren

In dit gedeelte configureren we de AAA-client voor de WLC op de RADIUS-server.

Deze procedure legt uit hoe de WLC als AAA-client kan worden toegevoegd aan de RADIUS-

server, zodat de WLC de gebruikersreferenties kan doorgeven aan de RADIUS-server.

Voer de volgende stappen uit:

1. Ga vanuit de ACS GUI naar Network Resources > Network Device Groepen > Location, en klik op Create (onderaan

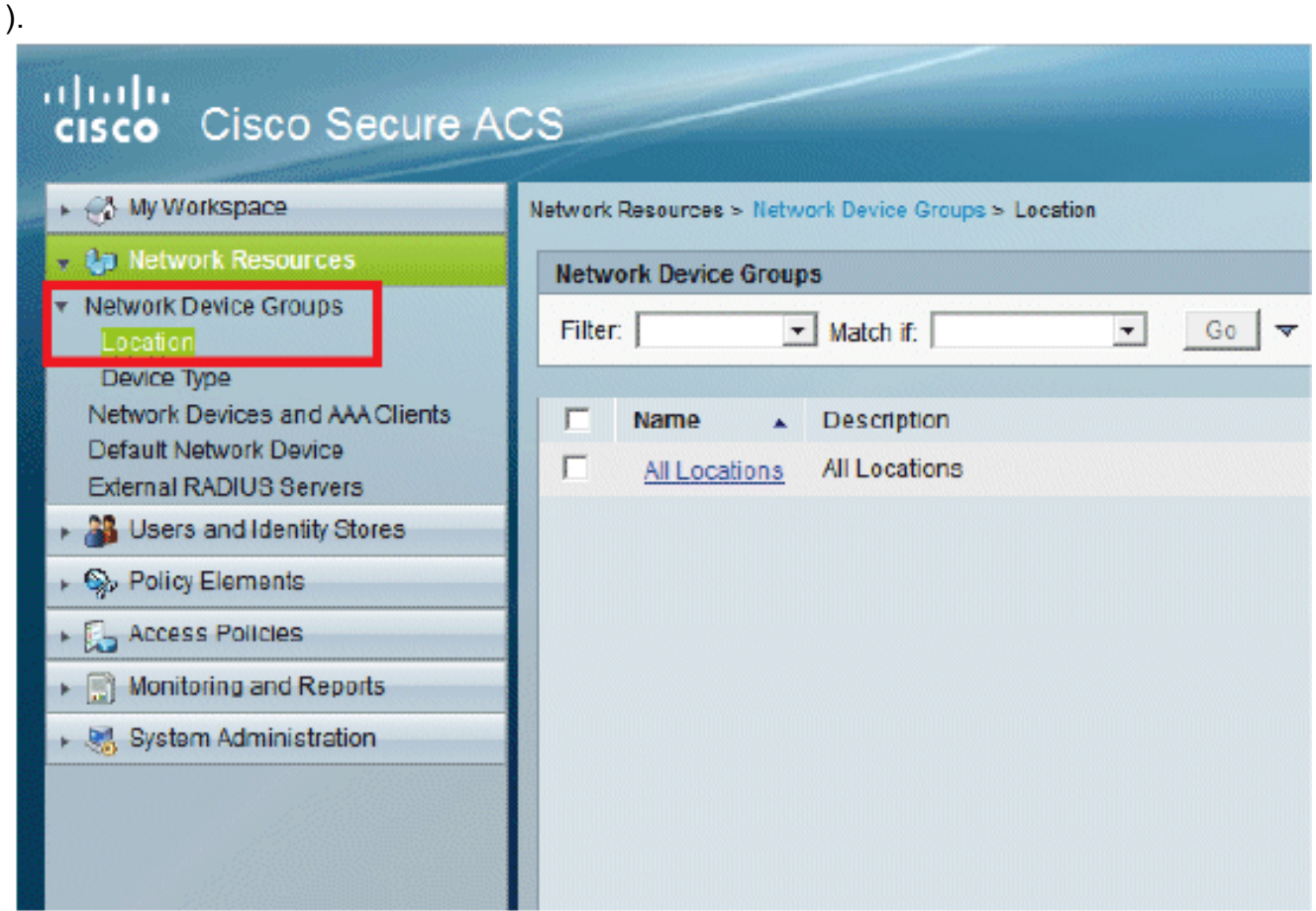

2. Voeg de vereiste velden toe en klik op Indienen.

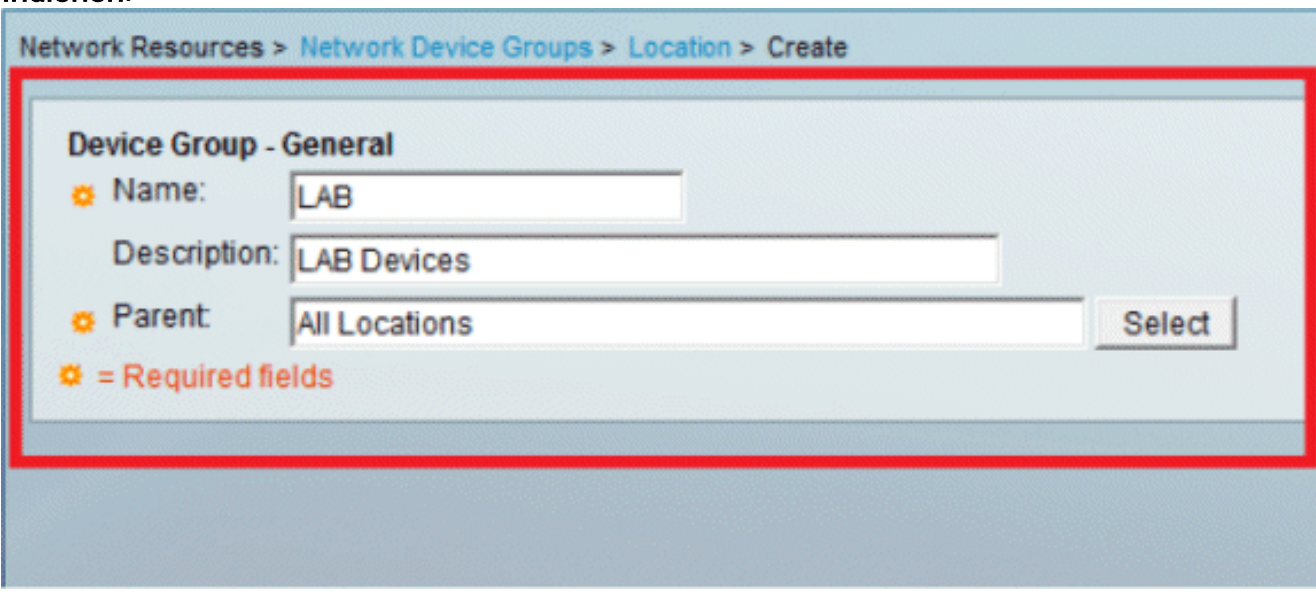

U ziet nu dit scherm:

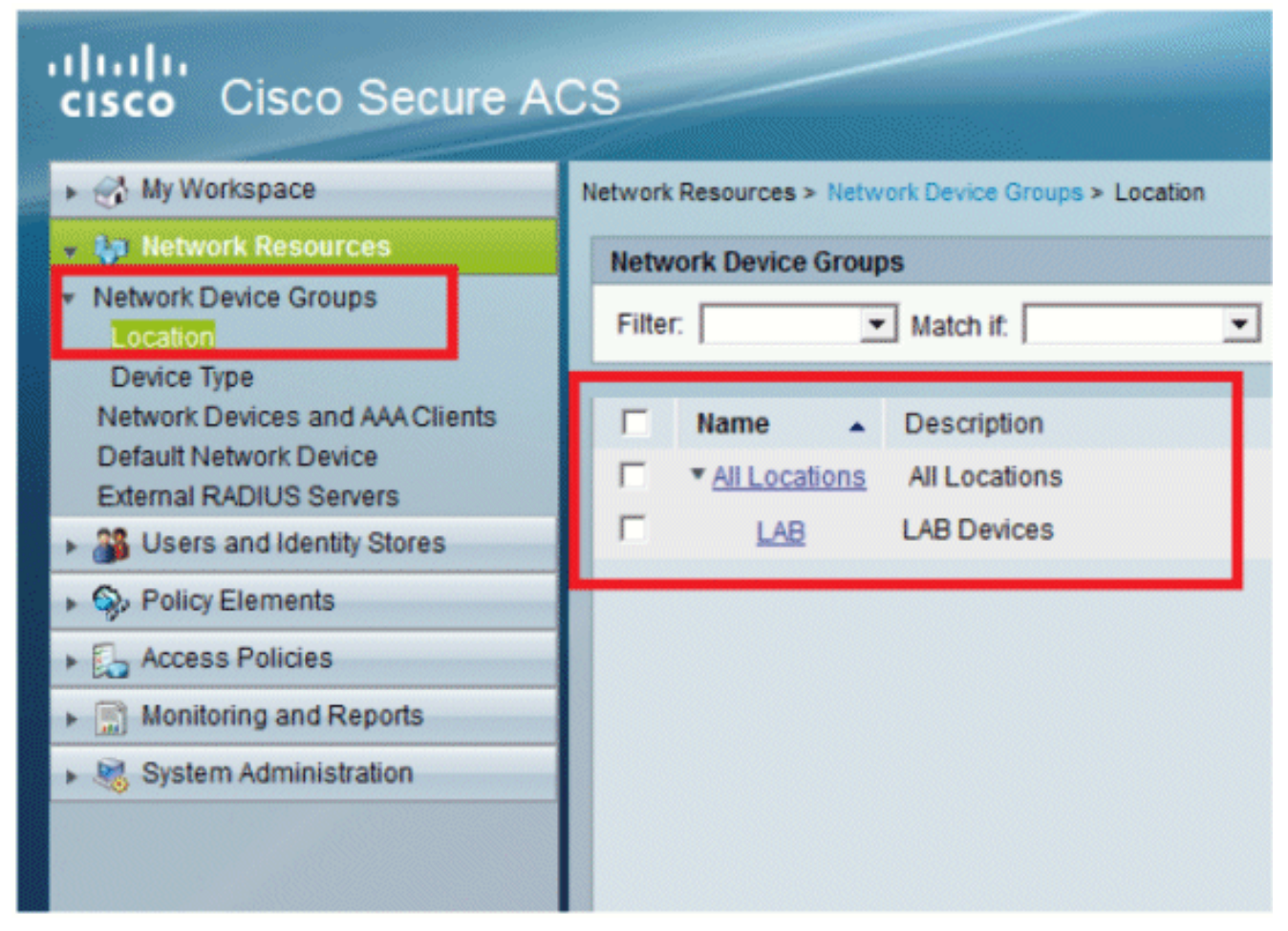

3. Klik op Apparaattype >

### Aanmaken.

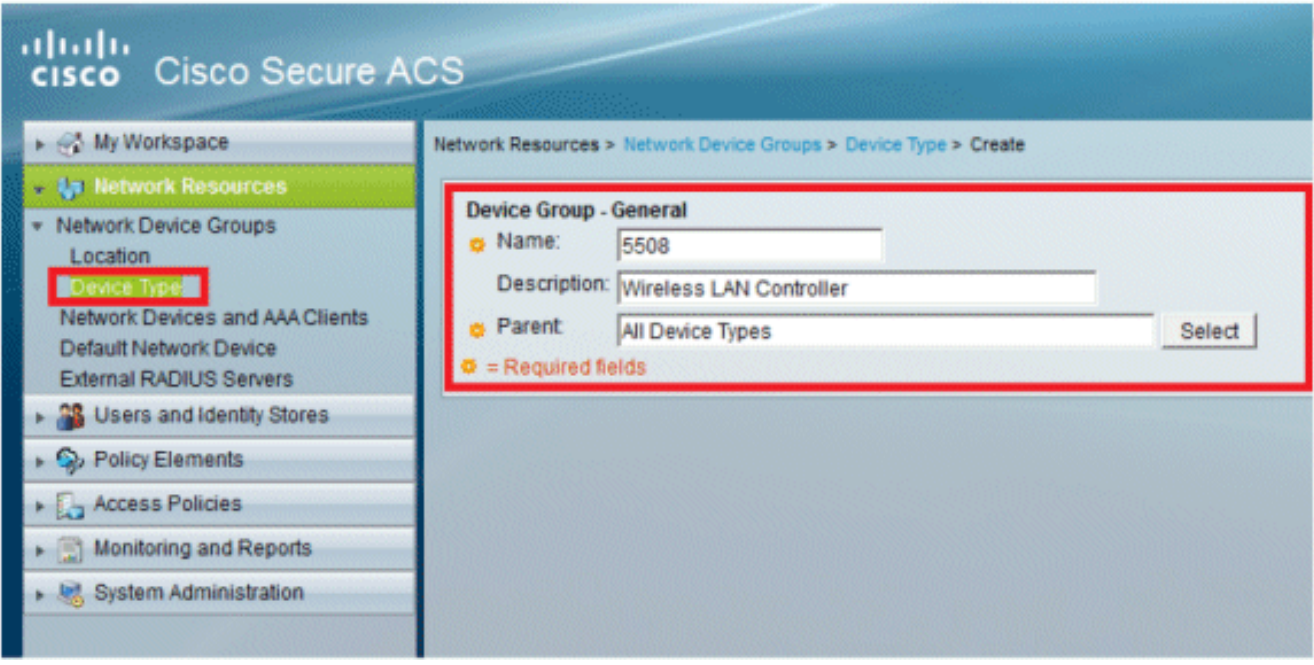

4. Klik op **Verzenden**. U ziet nu dit scherm:

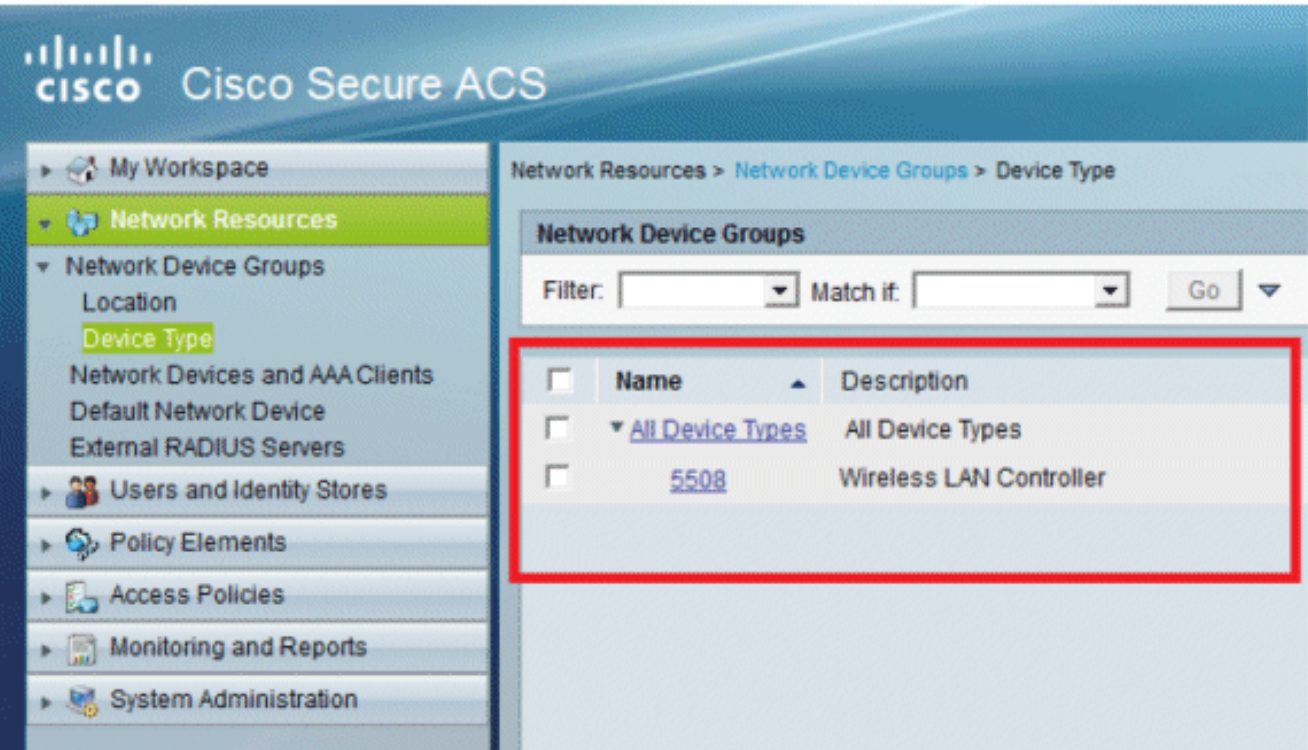

- 5. Ga naar Network Resources > Network Devices en AAA Clients.
- 6. Klik op Maken en vul de details in zoals hier wordt

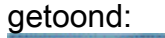

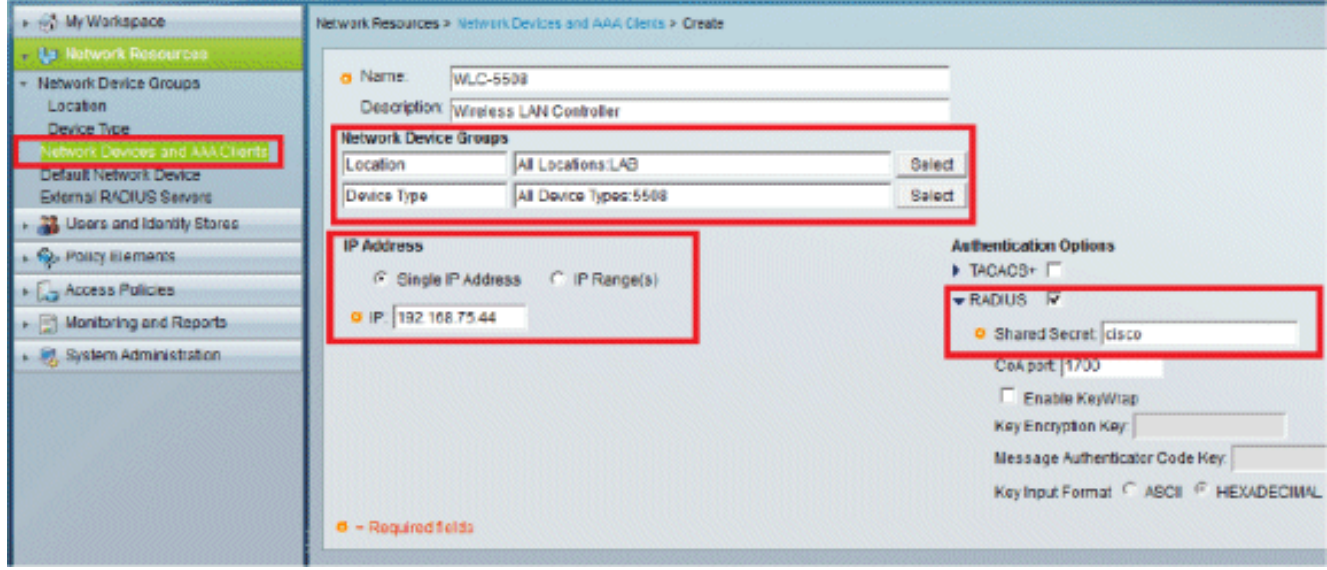

7. Klik op **Verzenden**. U ziet nu dit

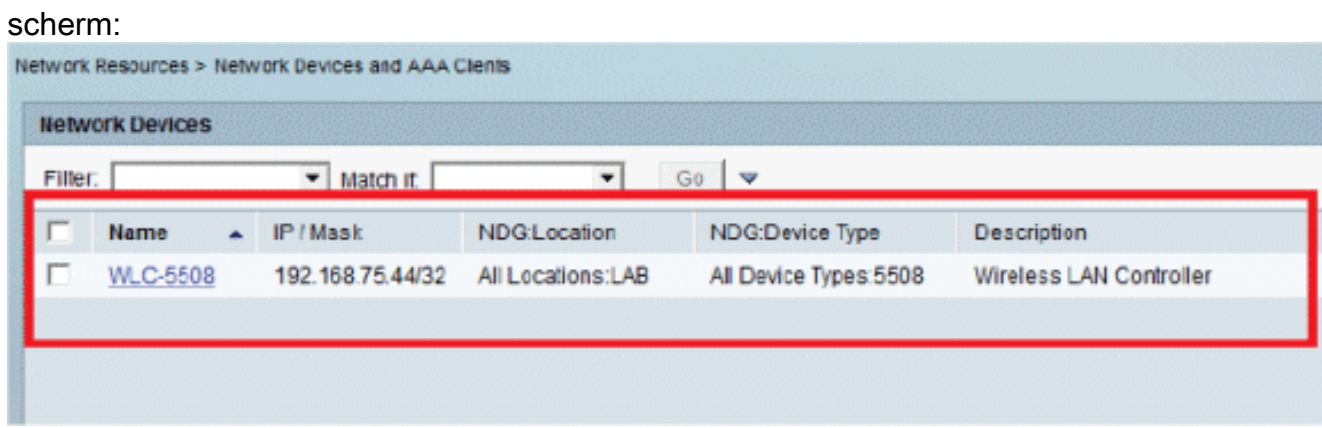

<span id="page-6-0"></span>Gebruikers configureren

In deze sectie maken we lokale gebruikers op ACS. Beide gebruikers (user1 en user2) worden toegewezen in de groep die "Draadloze Gebruikers" wordt genoemd.

Ga naar Gebruikers en Identiteitswinkels > Identiteitsgroepen > 1. Aanmaken.

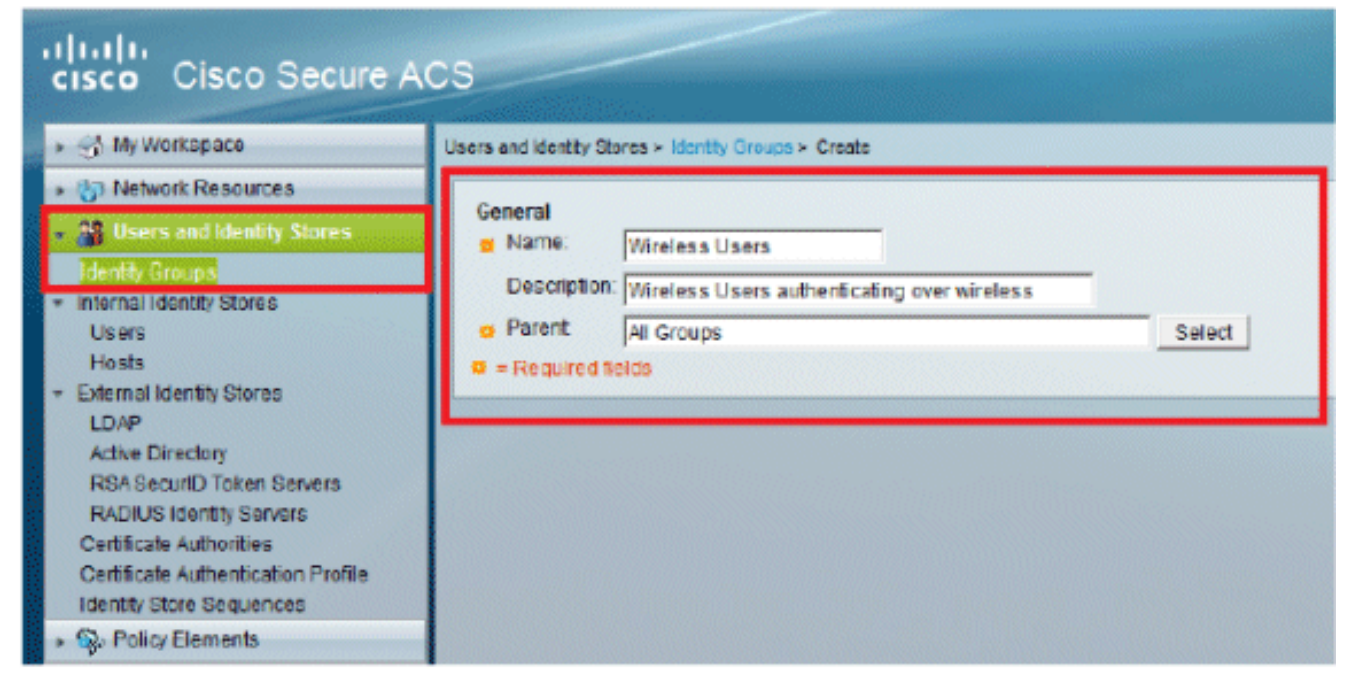

2. Zodra u op **Indienen** klikt, ziet de pagina er als volgt

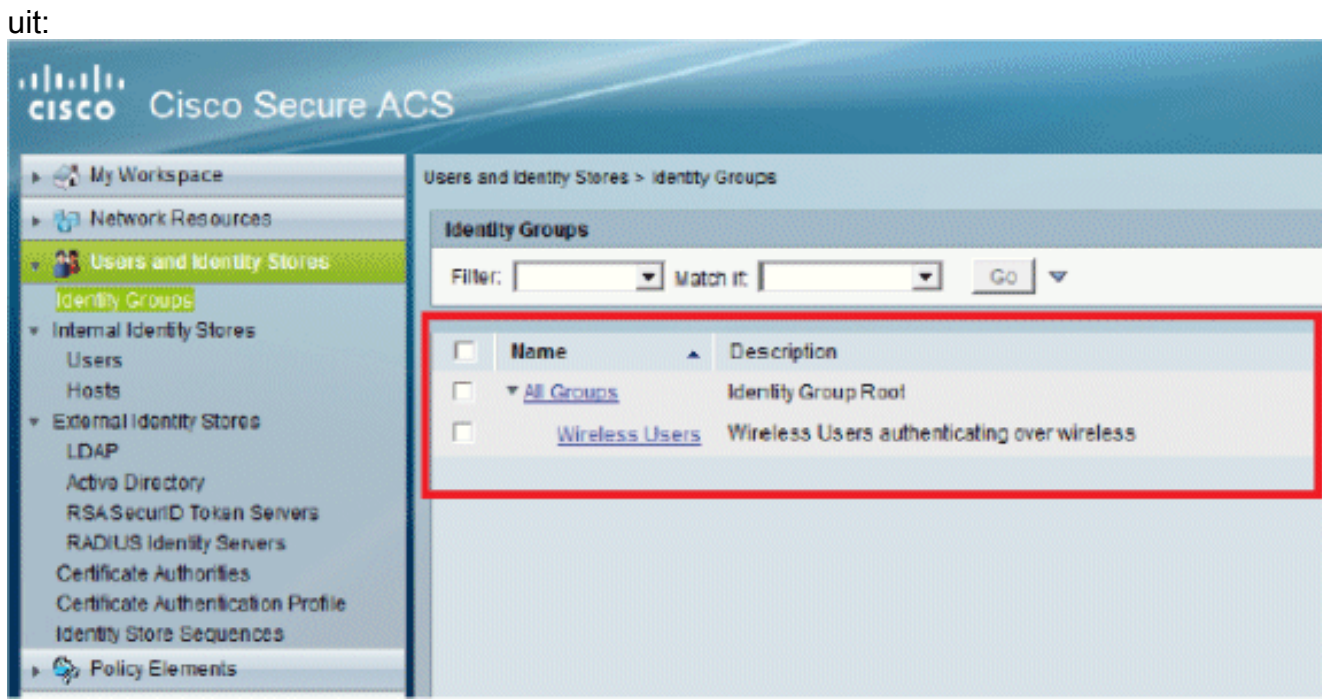

3. Maak gebruikers **user1** en **user2**, en wijs ze toe aan de groep "Draadloze gebruikers".Klik op Gebruikers en identiteitswinkels > Identiteitsgroepen > Gebruikers > Aanmaken.

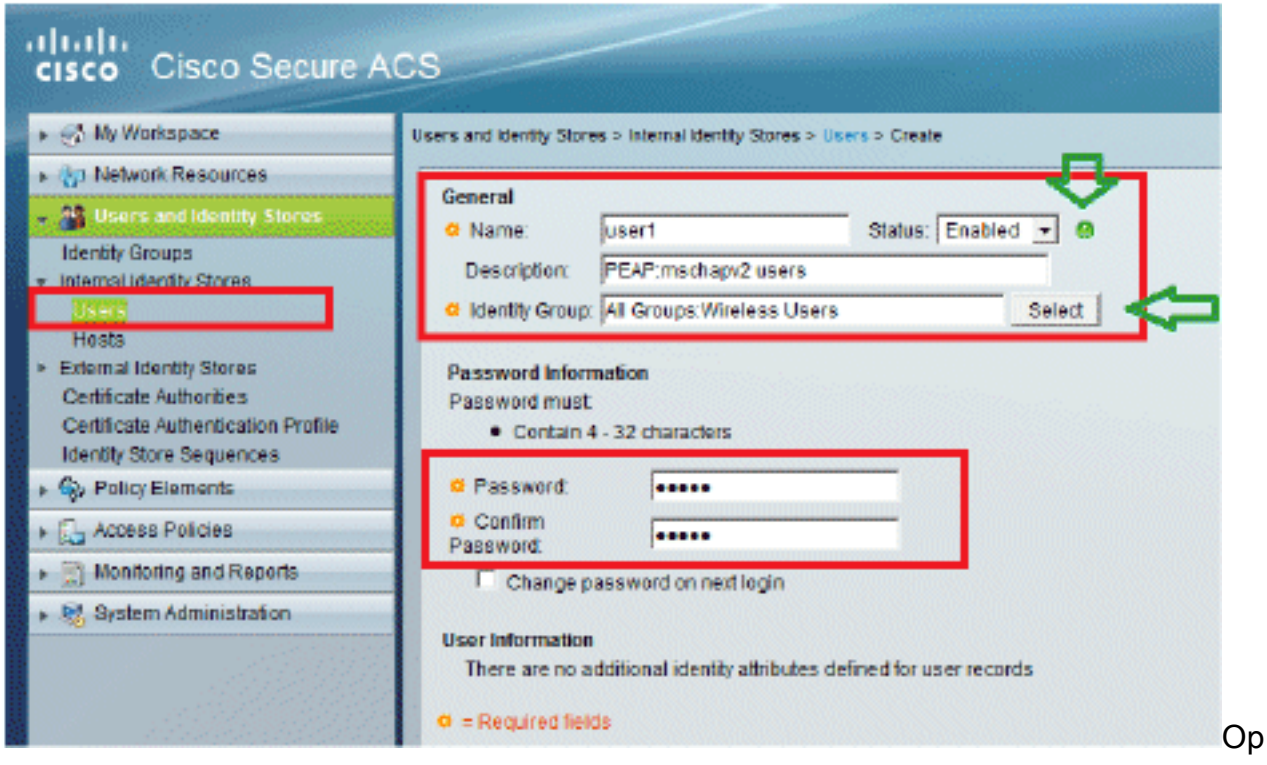

#### dezelfde manier maakt u

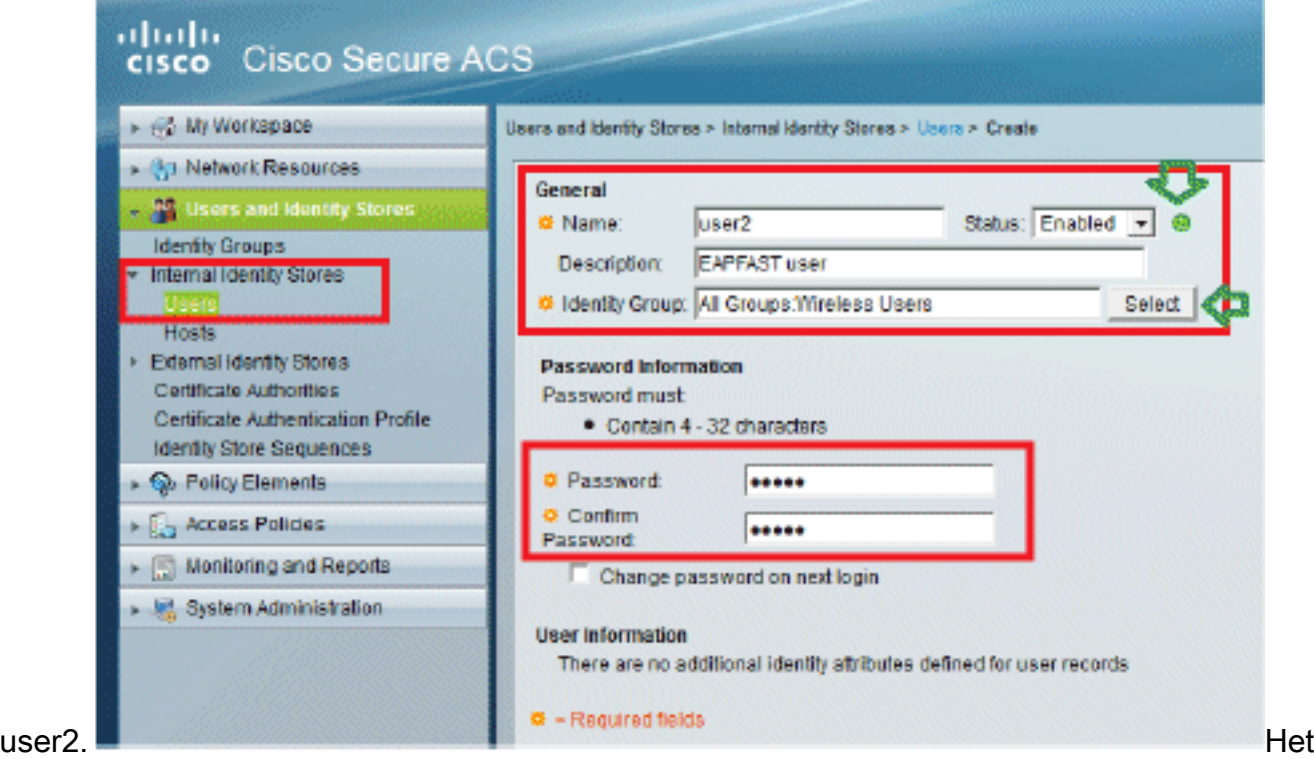

scherm zal er als volgt uitzien:

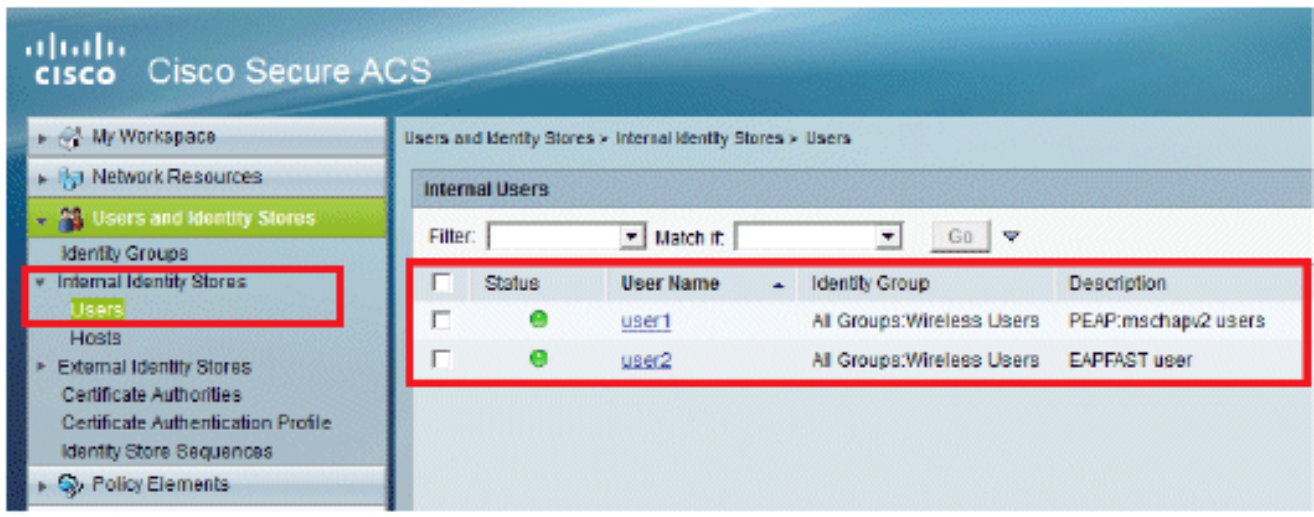

## <span id="page-9-0"></span>Beleidselementen definiëren

Controleer of Permit Access is ingesteld.

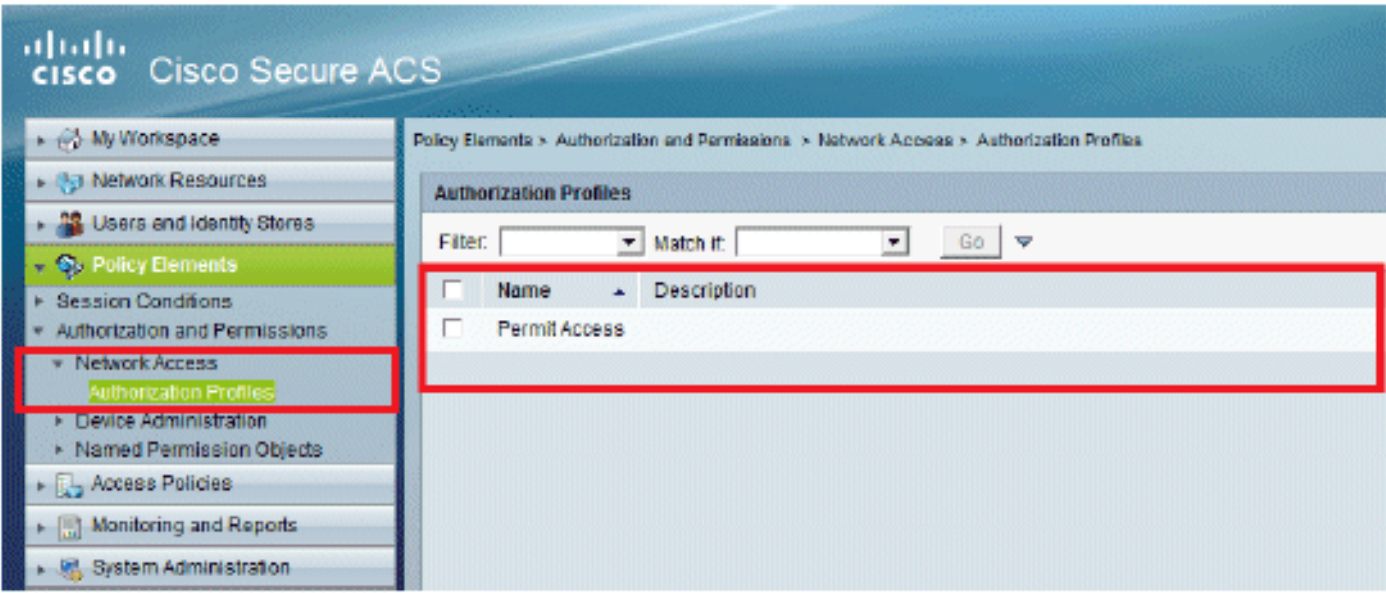

## <span id="page-9-1"></span>Toegangsbeleid toepassen

In dit gedeelte selecteren we welke verificatiemethoden moeten worden gebruikt en hoe de regels moeten worden geconfigureerd. We zullen regels opstellen op basis van de voorgaande stappen.

Voer de volgende stappen uit:

Ga naar Toegangsbeleid > Toegangsservices > Standaard netwerktoegang > Bewerken: 1."Standaard netwerktoegang".

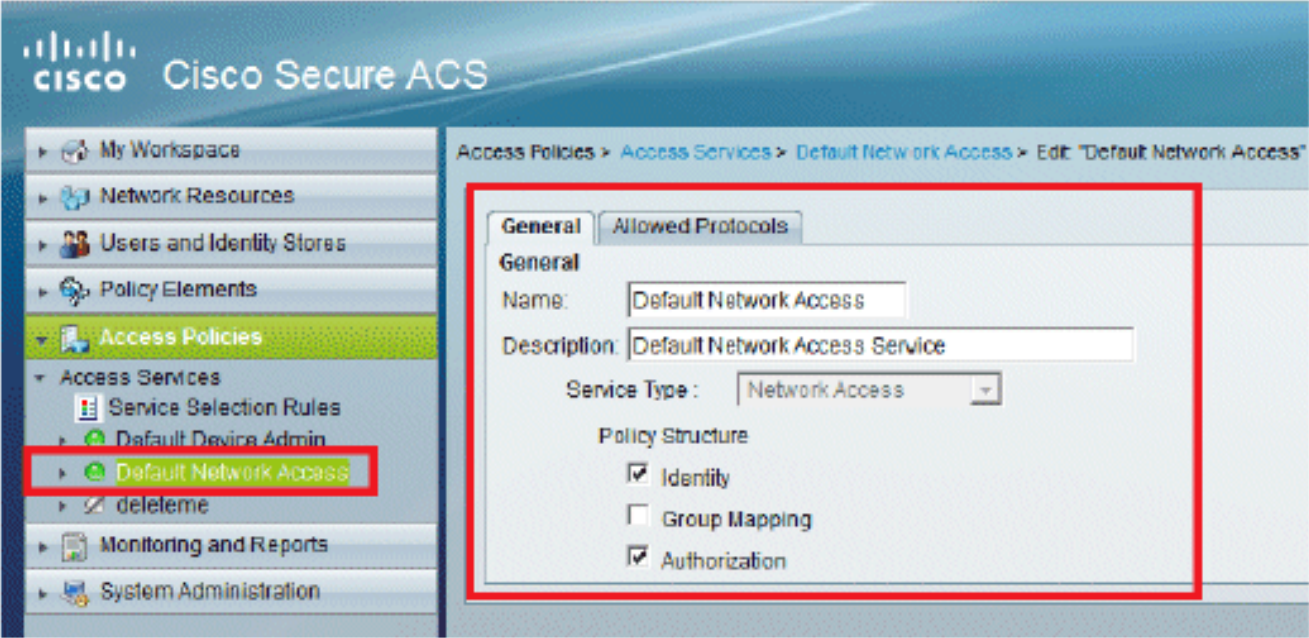

2. Selecteer de EAP-methode die u wilt laten verifiëren door de draadloze clients. In dit voorbeeld gebruiken we PEAP-MSCHAPv2 en EAP-FAST.

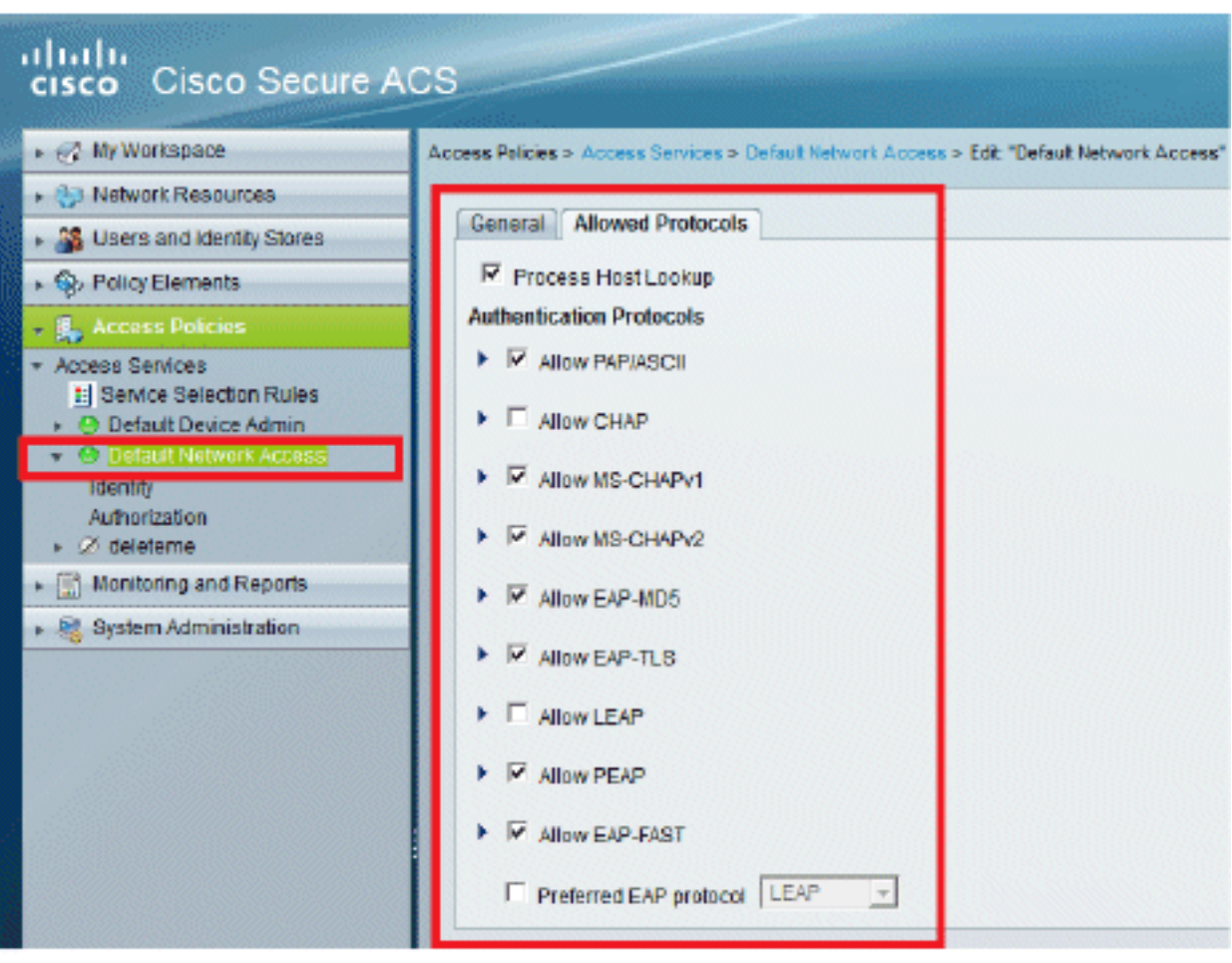

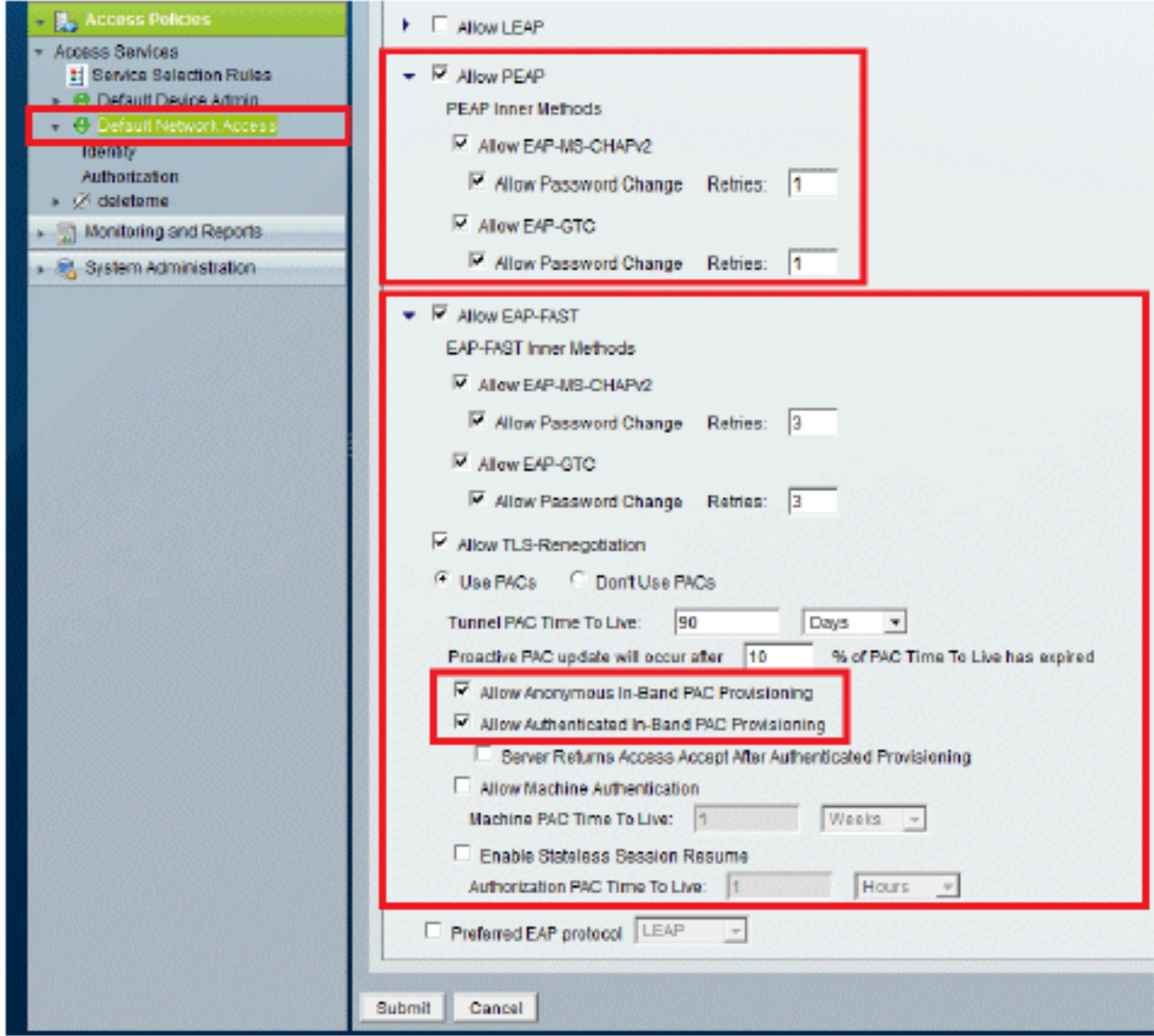

- 3. Klik op Verzenden.
- 4. Controleer de groep Identity die u hebt geselecteerd. In dit voorbeeld gebruiken we Interne Gebruikers, die we hebben gemaakt op ACS. Sla de wijzigingen

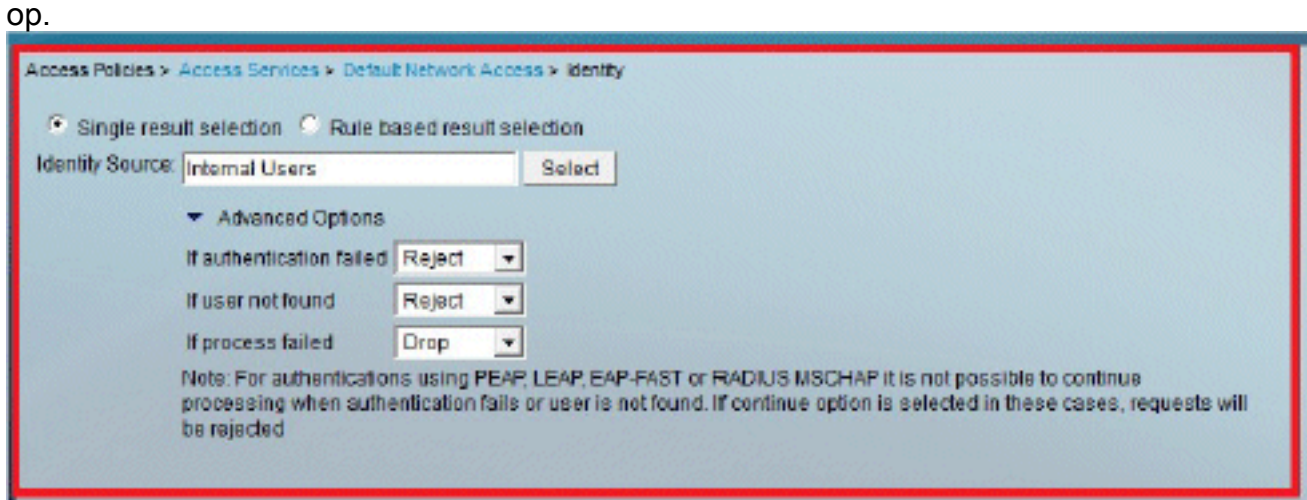

5. Als u het autorisatieprofiel wilt controleren, gaat u naar Toegangsbeleid > Toegangsservices > Standaard netwerktoegang > Autorisatie.U kunt aanpassen onder welke voorwaarden u gebruikerstoegang tot het netwerk zult verlenen en welk autorisatieprofiel (attributen) u zal overgaan zodra het is geverifieerd. Deze granulariteit is alleen beschikbaar in ACS 5.x. In dit voorbeeld hebben we de optie Locatie, Apparaattype, Protocol, Identity Group en EAP-

### verificatiemethode

geselecteerd. **Access Policies** > Detail: Network Access > Authorization **Standard Policy| Exception Policy** Network Access Authorization Policy Clear Filter Go V Filter: Status Visiten it Equals V Enabled Conditions **Results** E Status Name NDQ:Lecation Time And Date **Hit Count** Authorization Profiles No data to display Medile Firefox  $\mathbf{x}$ 192.168.150.24 https://192.168.150.24/acsadmin/PolicyInputAction.do ☆ **Customize Conditions** Available: Selected: Compound Condition NDG:Location ٠ Desce Filter **NDG:Device Type** Device IP Address Protocol Device Port Filter Identity Group Eap Tunnel Building Method Eap Authentication Method End Station Filter **System UserName**  $\geq$ Time And Date UseCase  $\rightarrow$ Was Machine Authenticated  $\overline{\phantom{a}}$ OK | Cancel \* F Default If no rules defined or no enabled rule matches. Permit Access 0 Create... |- | Duplicate... |- | Edit | Delete | | ^ | Move to. Hit Count Customize

- 6. Klik op OK en sla wijzigingen op.
- 7. De volgende stap is het opstellen van een regel. Als er geen regels zijn vastgesteld, krijgt de klant zonder enige voorwaarden toegang.Klik op Aanmaken > Regel-1. Deze regel is voor gebruikers in de groep "Draadloze gebruikers".

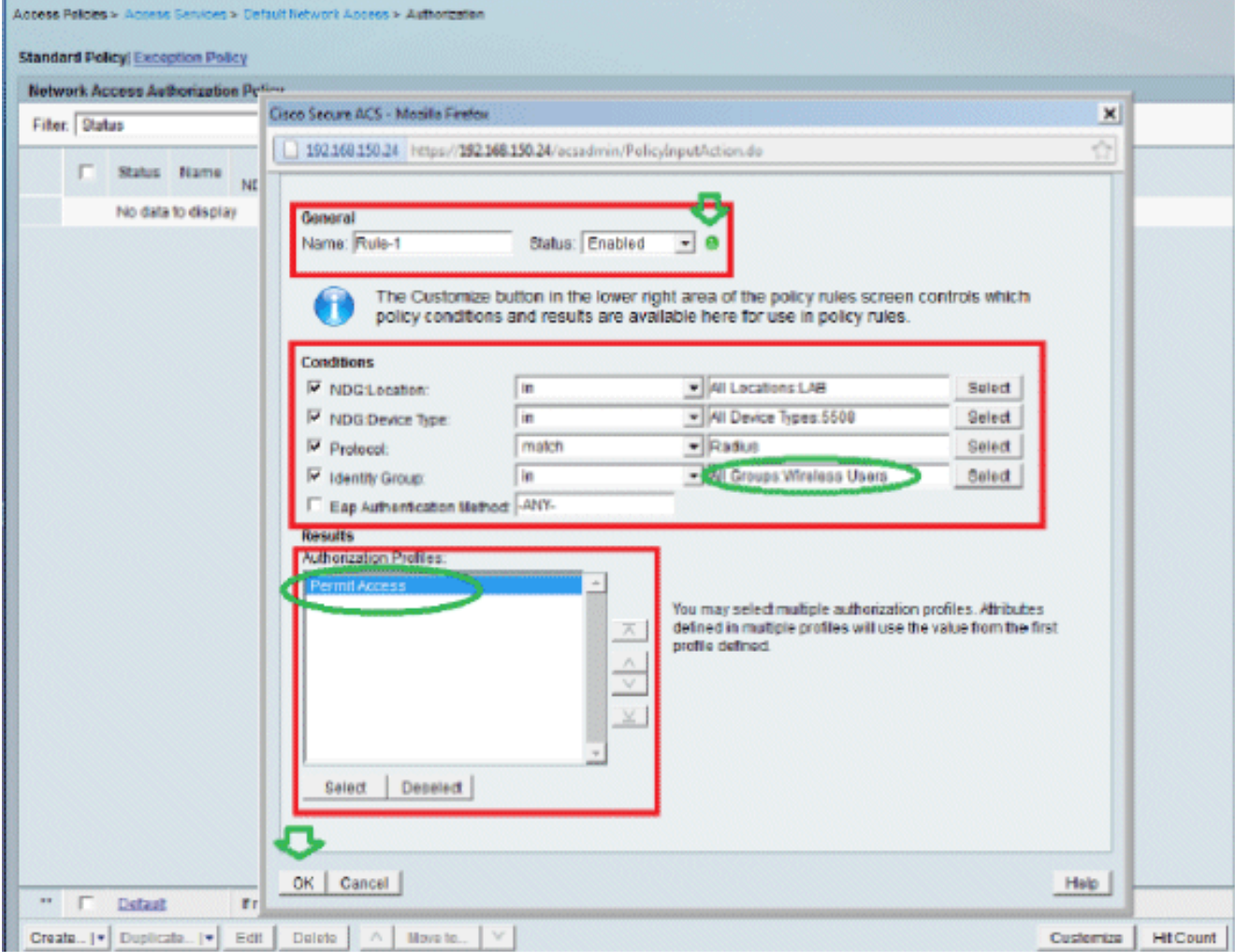

Sla de wijzigingen op. Het scherm zal er als volgt 8. uitzien:

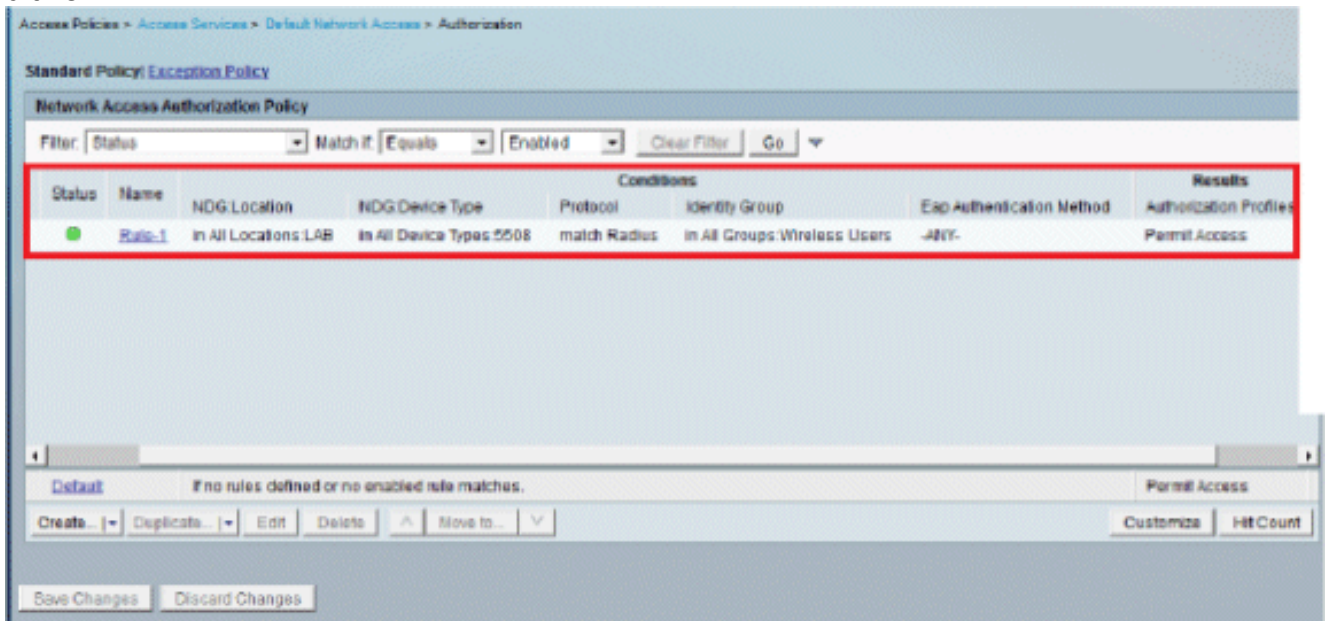

Als u wilt dat gebruikers die niet voldoen aan de voorwaarden die worden geweigerd, bewerk dan de standaardregel om "ontkennen toegang" te zeggen.

9. Wij zullen nu **regels voor de selectie van de dienst** vaststellen. Gebruik deze pagina om een eenvoudig of regel-gebaseerd beleid te vormen om te bepalen welke dienst om op inkomende verzoeken van toepassing te zijn. In dit voorbeeld wordt een op regels gebaseerd beleid

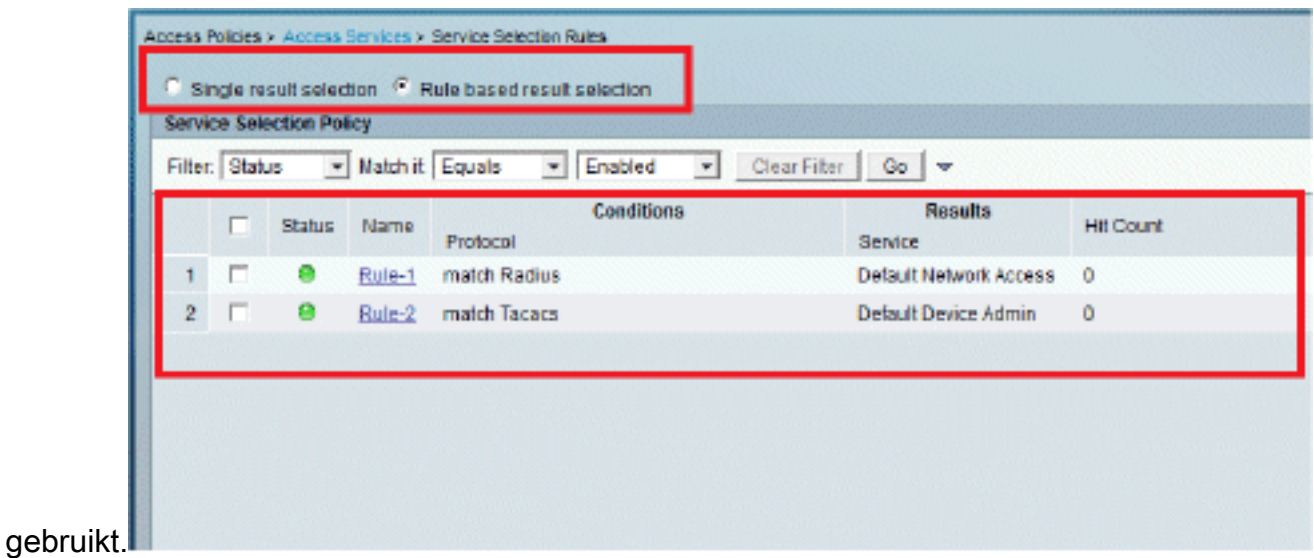

# <span id="page-14-0"></span>De WLC configureren

Deze configuratie vereist de volgende stappen:

- 1. [Configureer de WLC met de gegevens van de verificatieserver.](#page-14-1)
- 2. [Configureer de Dynamische interfaces \(VLAN's\).](#page-15-0)
- 3. [Configureer de WLAN's \(SSID\).](#page-16-0)

## <span id="page-14-1"></span>Configureer de WLC met de gegevens van de verificatieserver

Het is noodzakelijk om de WLC te configureren zodat het kan communiceren met de RADIUSserver om de clients te verifiëren, en ook voor andere transacties.

Voer de volgende stappen uit:

- 1. Klik vanuit de controller-GUI op Security.
- 2. Voer het IP-adres van de RADIUS-server en de gedeelde geheime sleutel in die wordt gebruikt tussen de RADIUS-server en de WLC.Deze gedeelde geheime sleutel moet dezelfde zijn als die welke in de RADIUS-server is geconfigureerd.

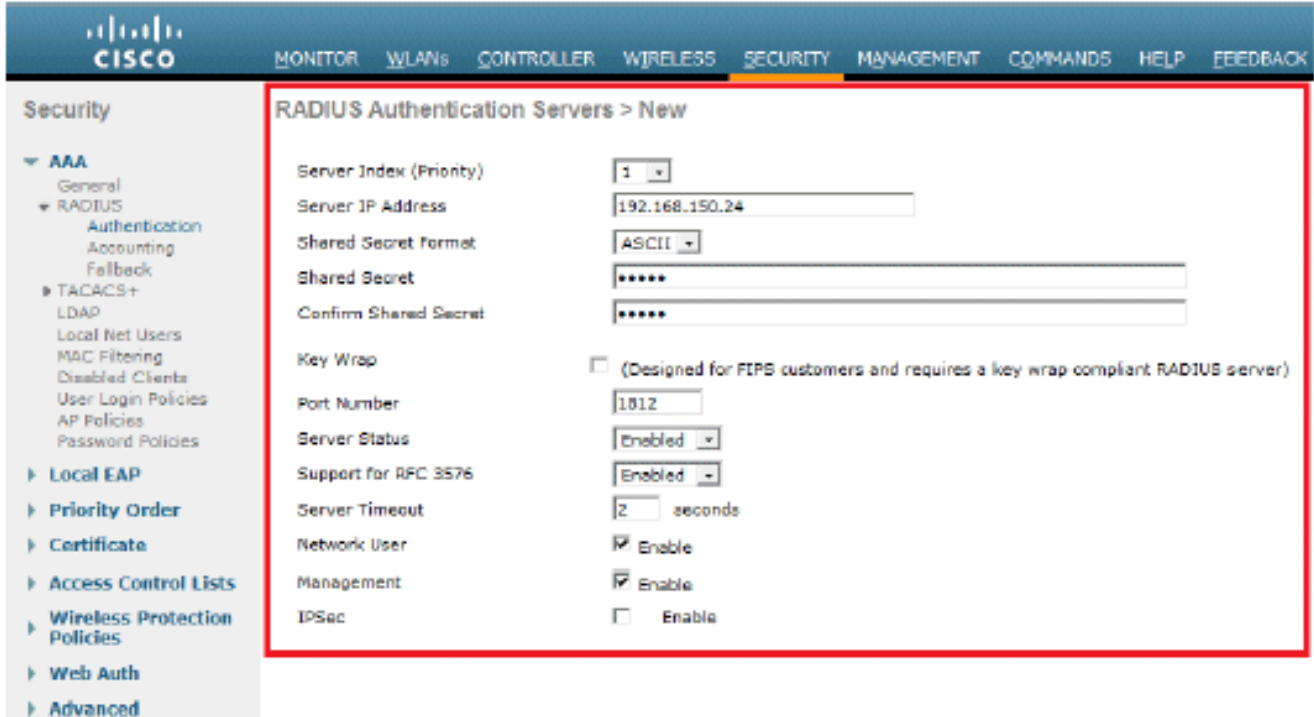

## <span id="page-15-0"></span>De dynamische interfaces (VLAN's) configureren

Deze procedure beschrijft hoe u dynamische interfaces op de WLC kunt configureren.

Voer de volgende stappen uit:

1. De dynamische interface wordt geconfigureerd vanuit de controller-GUI, in het venster Controller >

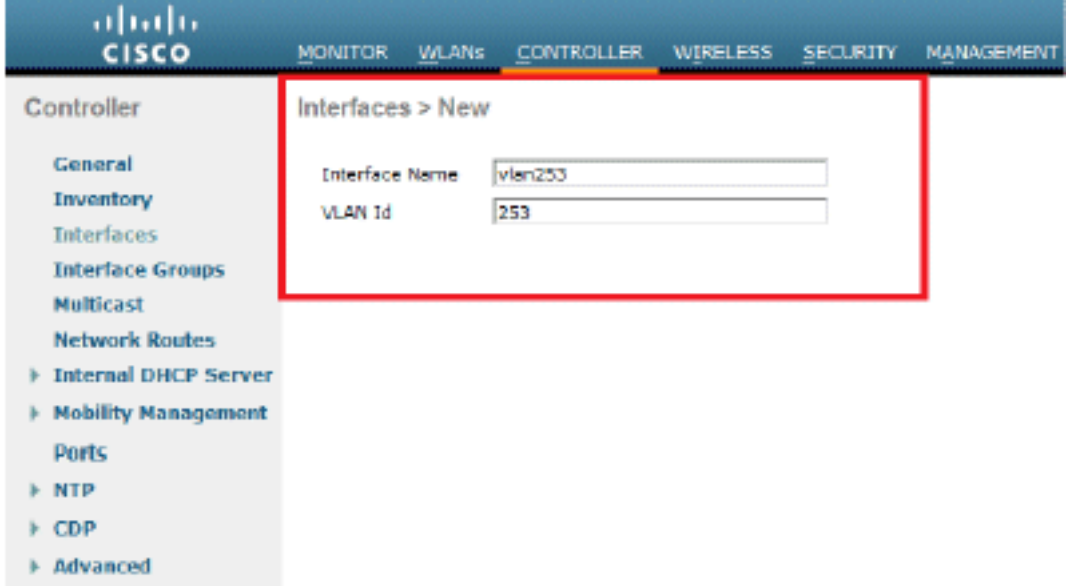

#### Interfaces.

- 2. Klik op **Apply** (Toepassen).Dit brengt u naar het venster Bewerken van deze dynamische interface (VLAN 253 hier).
- 3. Voer het IP-adres en de standaardgateway van deze dynamische interface

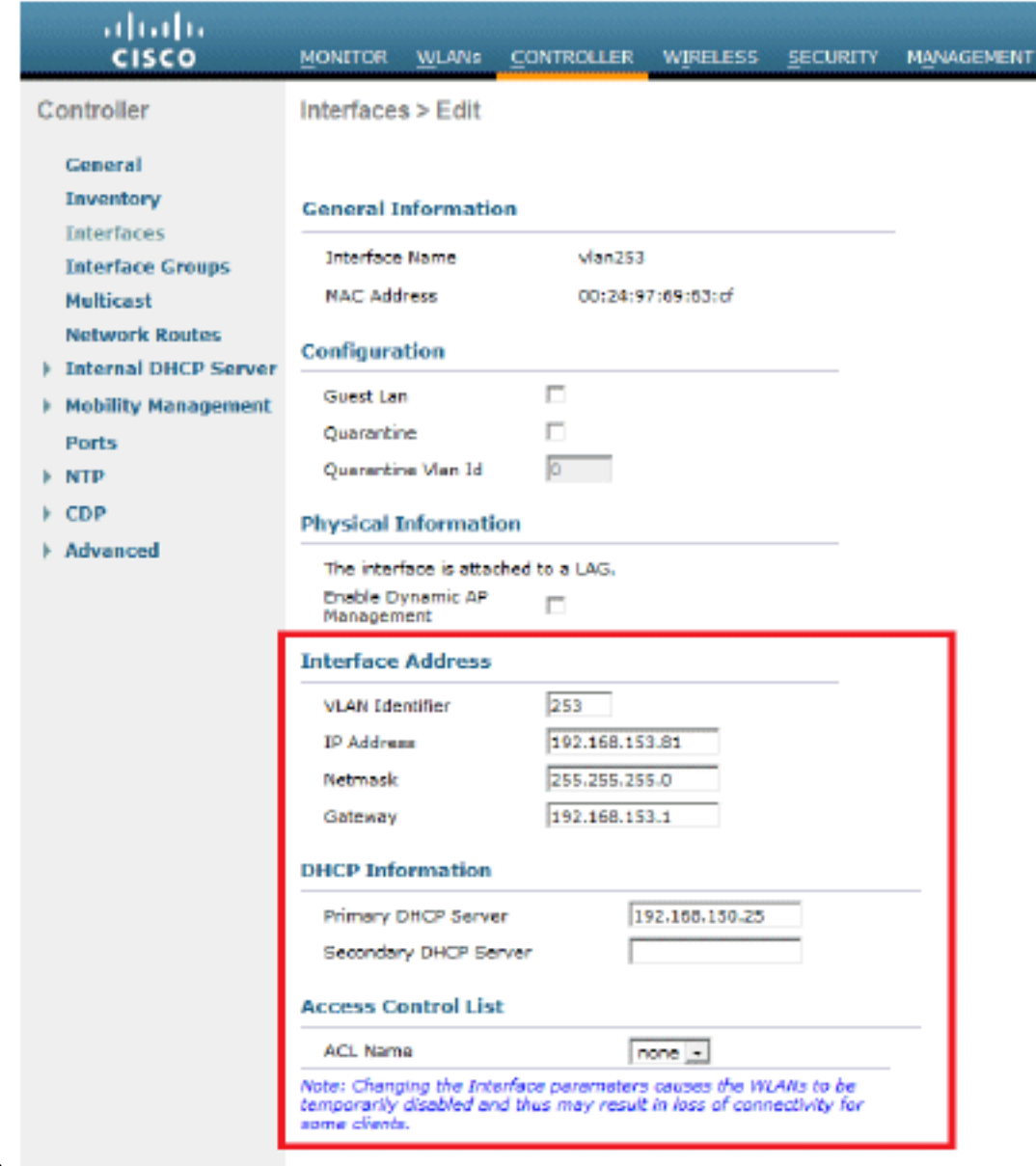

in.

- 4. Klik op Apply (Toepassen).
- 5. De geconfigureerde interfaces zien er als volgt uit:

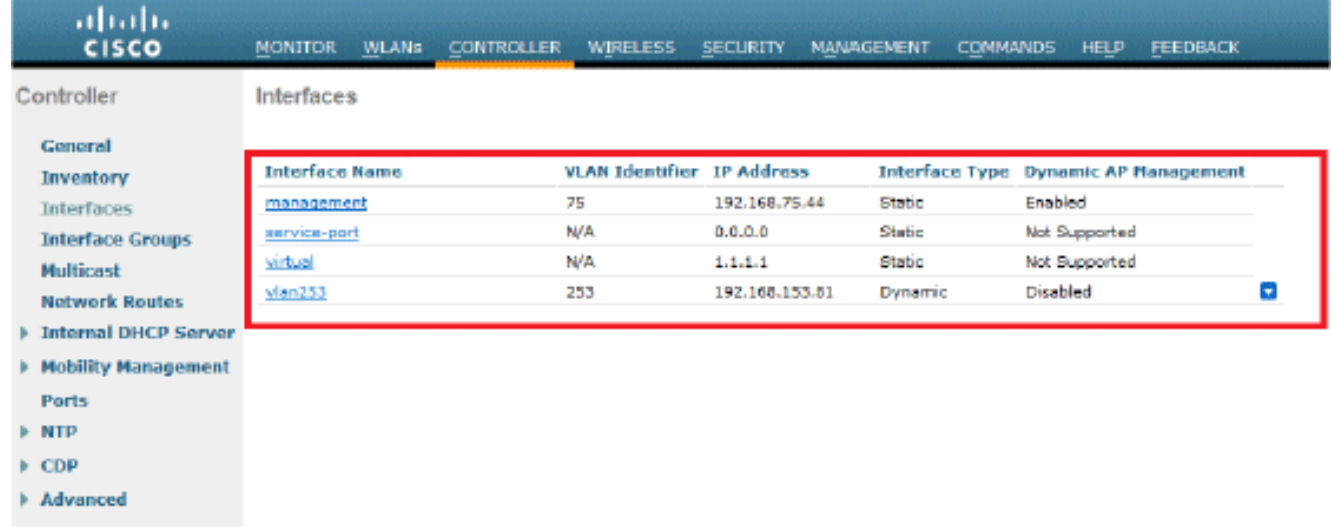

## <span id="page-16-0"></span>De WLAN's (SSID) configureren

Deze procedure verklaart hoe te om WLANs in WLC te vormen.

Voer de volgende stappen uit:

- 1. Van de controller GUI, ga naar WLAN's > Create New om een nieuw WLAN te maken. Het nieuwe WLAN-venster wordt weergegeven.
- 2. Voer de informatie over WLAN-id en WLAN-SSID in.U kunt om het even welke naam als WLAN SSID ingaan. In dit voorbeeld wordt goa gebruikt als WLAN-

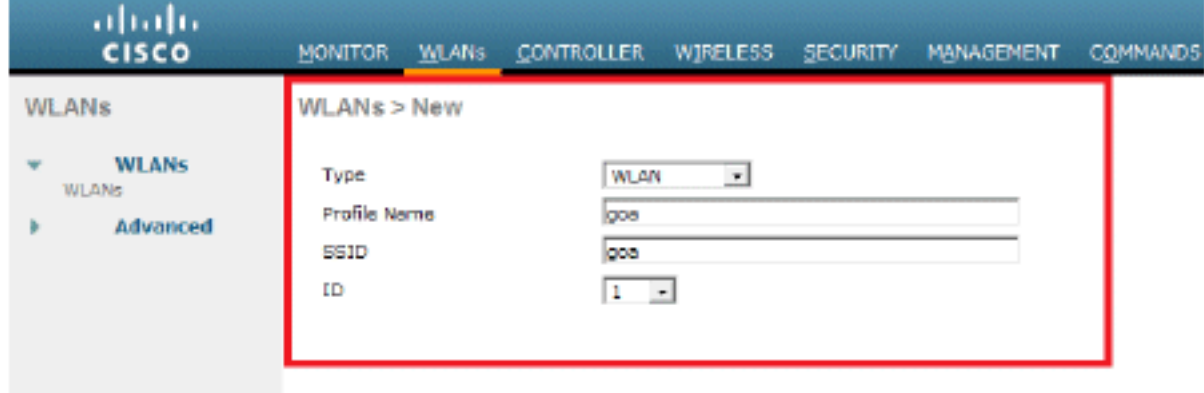

SSID.

3. Klik op **Toepassen** om naar het venster Bewerken van het WLAN-doel te gaan.

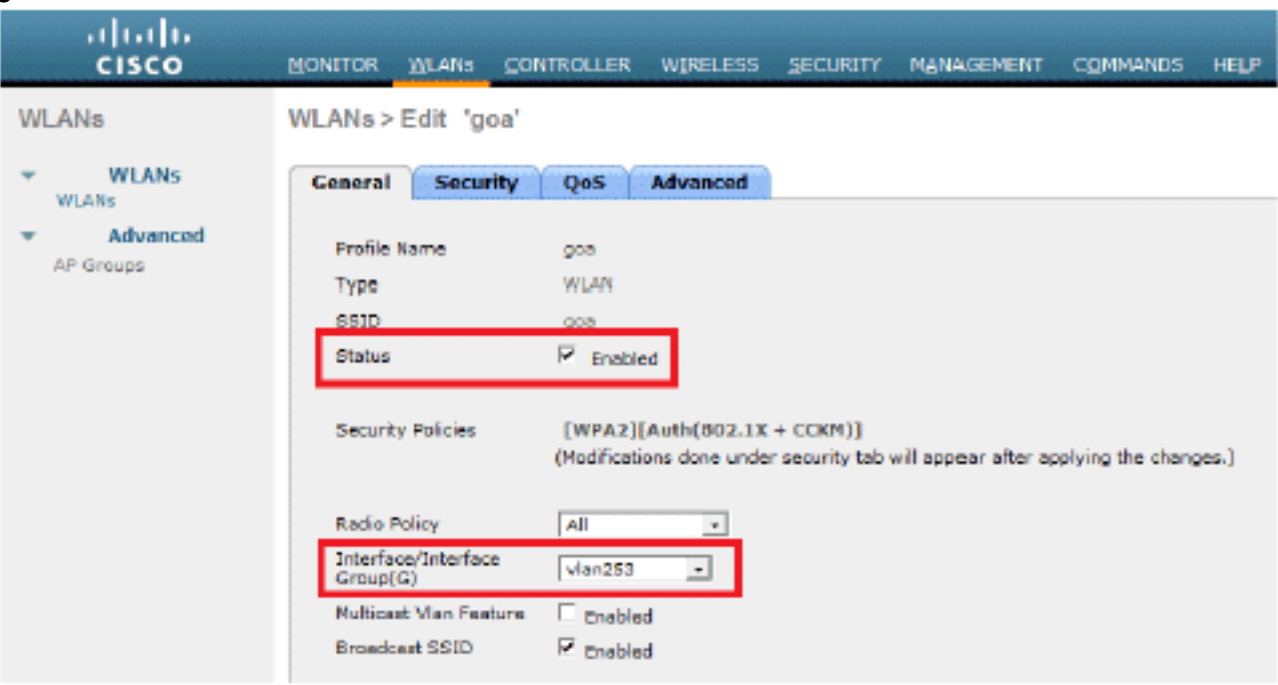

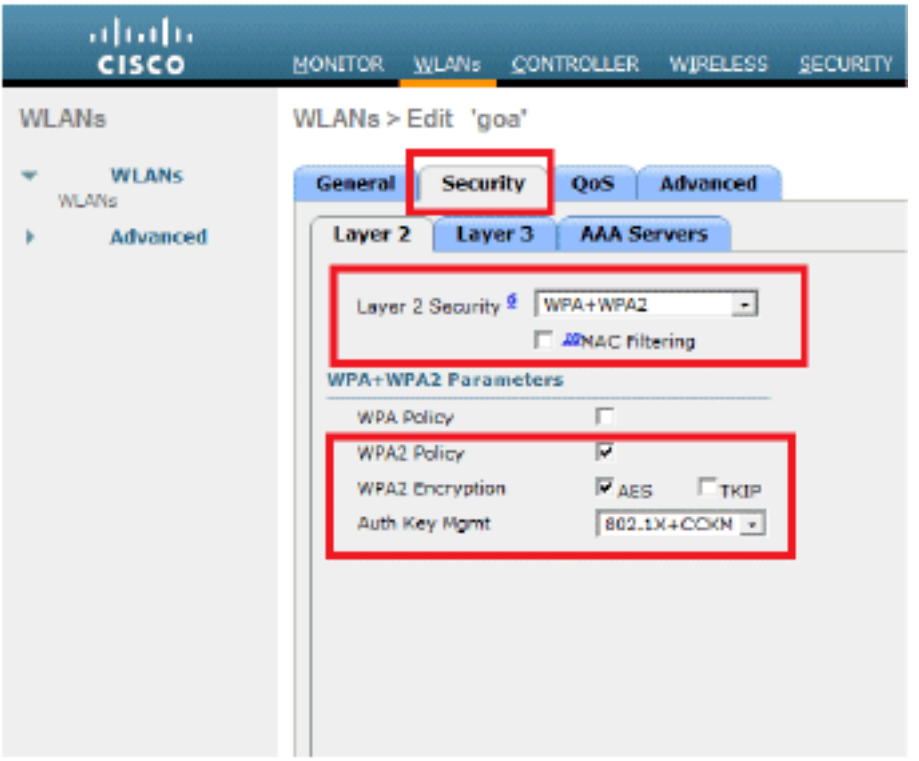

### WLANs > Edit 'goa'

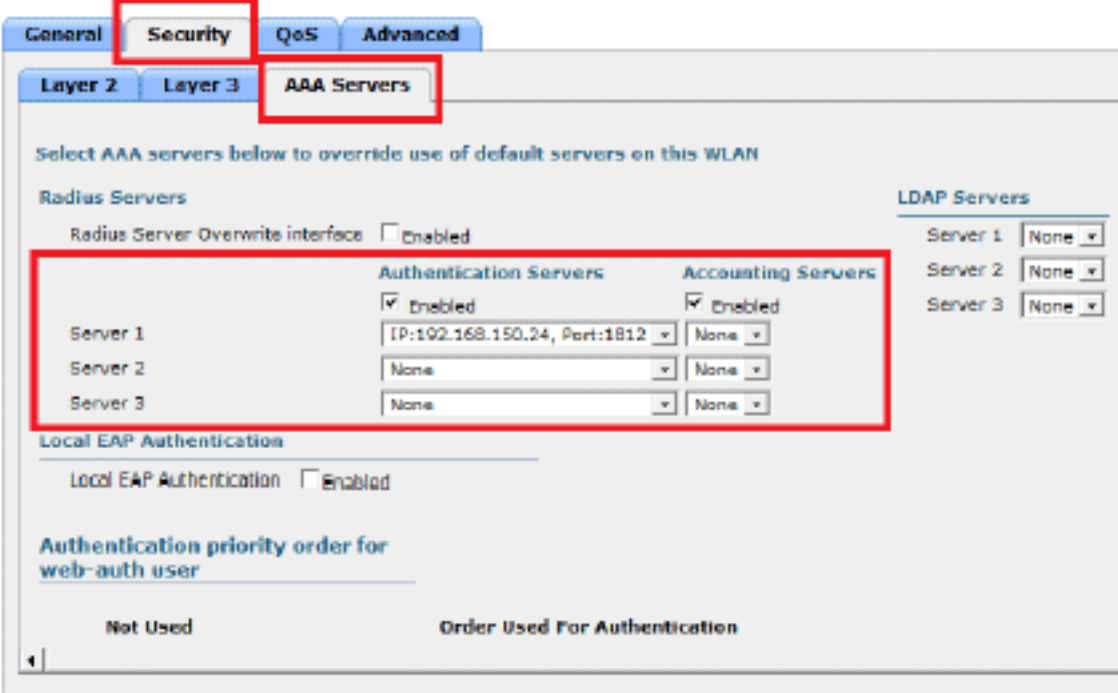

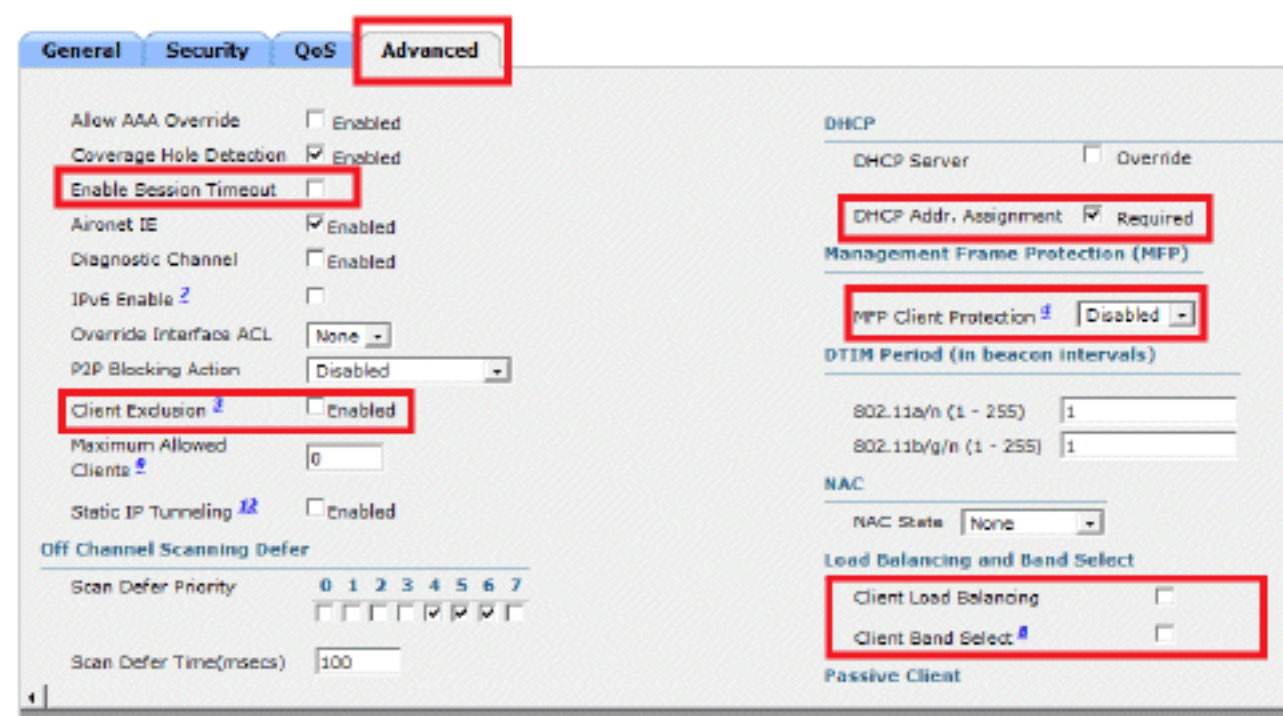

# <span id="page-19-0"></span>Het hulpprogramma voor draadloze clients configureren

## <span id="page-19-1"></span>PEAP-MSCHAPv2 (gebruiker1)

 $WLANs > Edit 'goa'$ 

In onze testclient gebruiken we Windows 7 Native Supplicant met een Intel 6300-N kaart waarop 14.3 driver-versie draait. Het is aan te raden om te testen met de nieuwste drivers van leveranciers.

Voltooi de volgende stappen om een profiel te maken in Windows Zero Config (WZC):

- 1. Ga naar Configuratiescherm > Netwerk en internet > Draadloze netwerken beheren.
- 2. Klik op het tabblad Toevoegen.
- 3. Klik op **Handmatig een netwerkprofiel** maken.

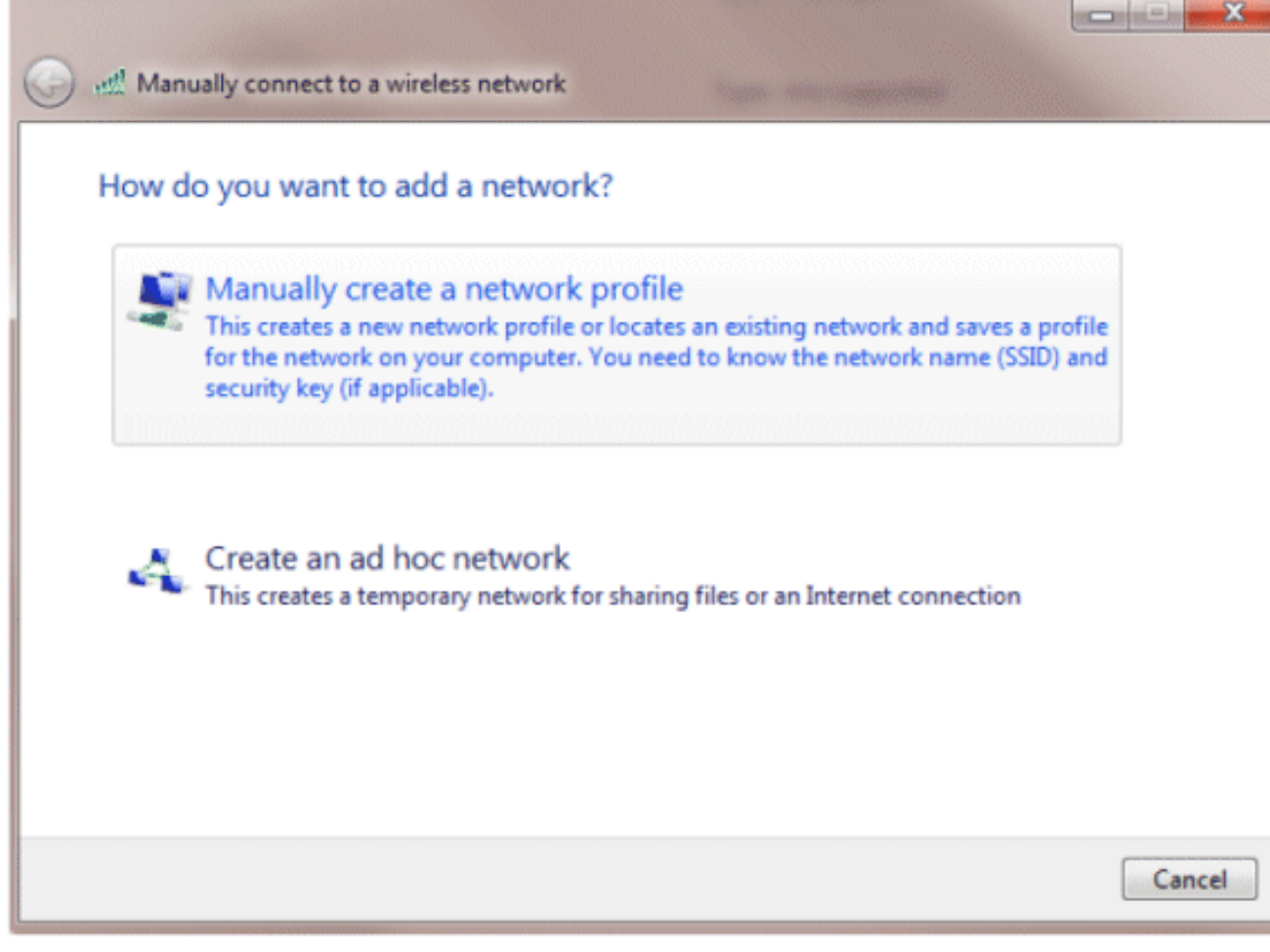

- 4. Voeg de details toe zoals die op WLC worden gevormd.**Opmerking:** de SSID is hoofdlettergevoelig.
- 5. Klik op **Next** (Volgende).

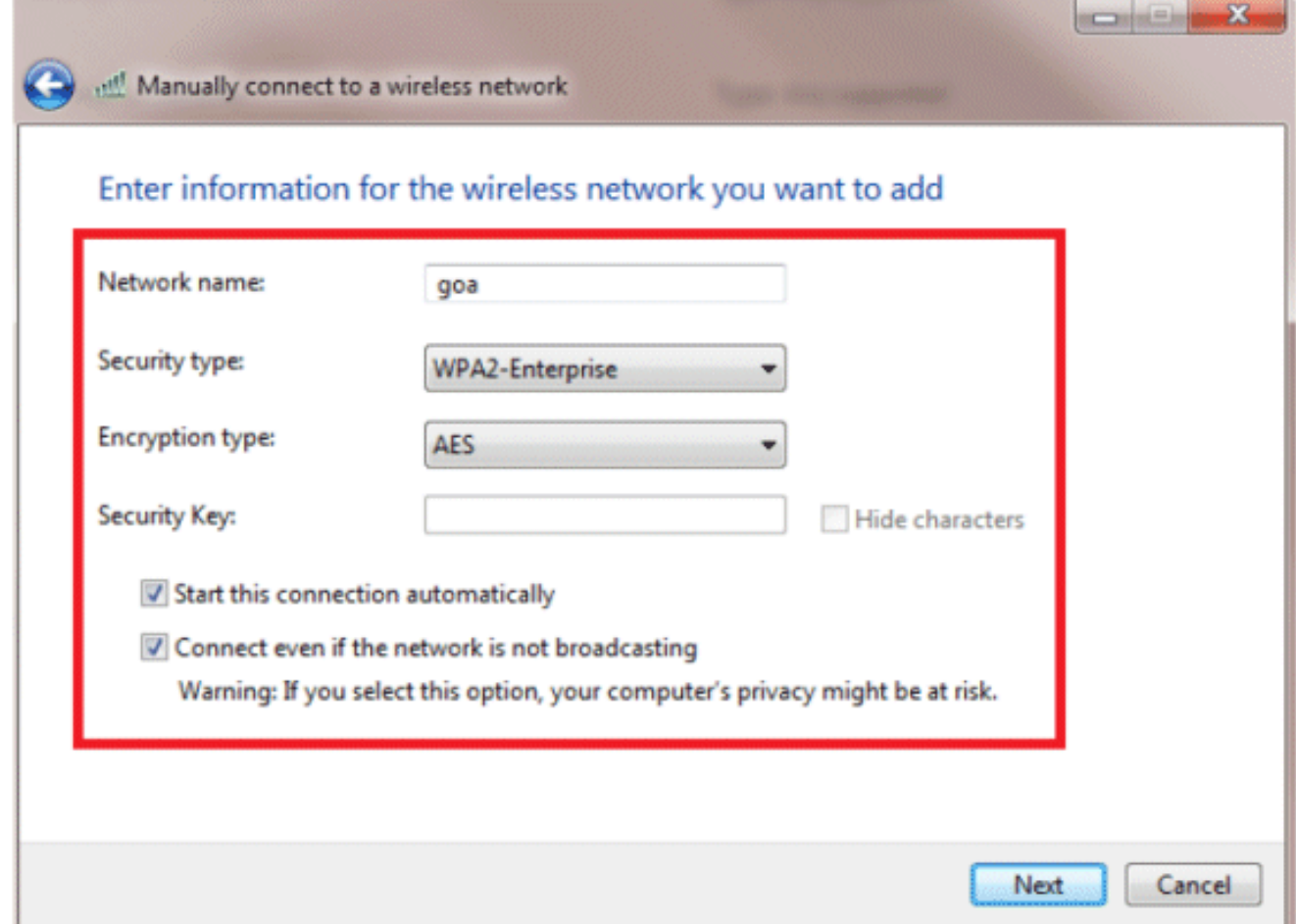

6. Klik op Verbindingsinstellingen wijzigen om de instellingen te controleren.

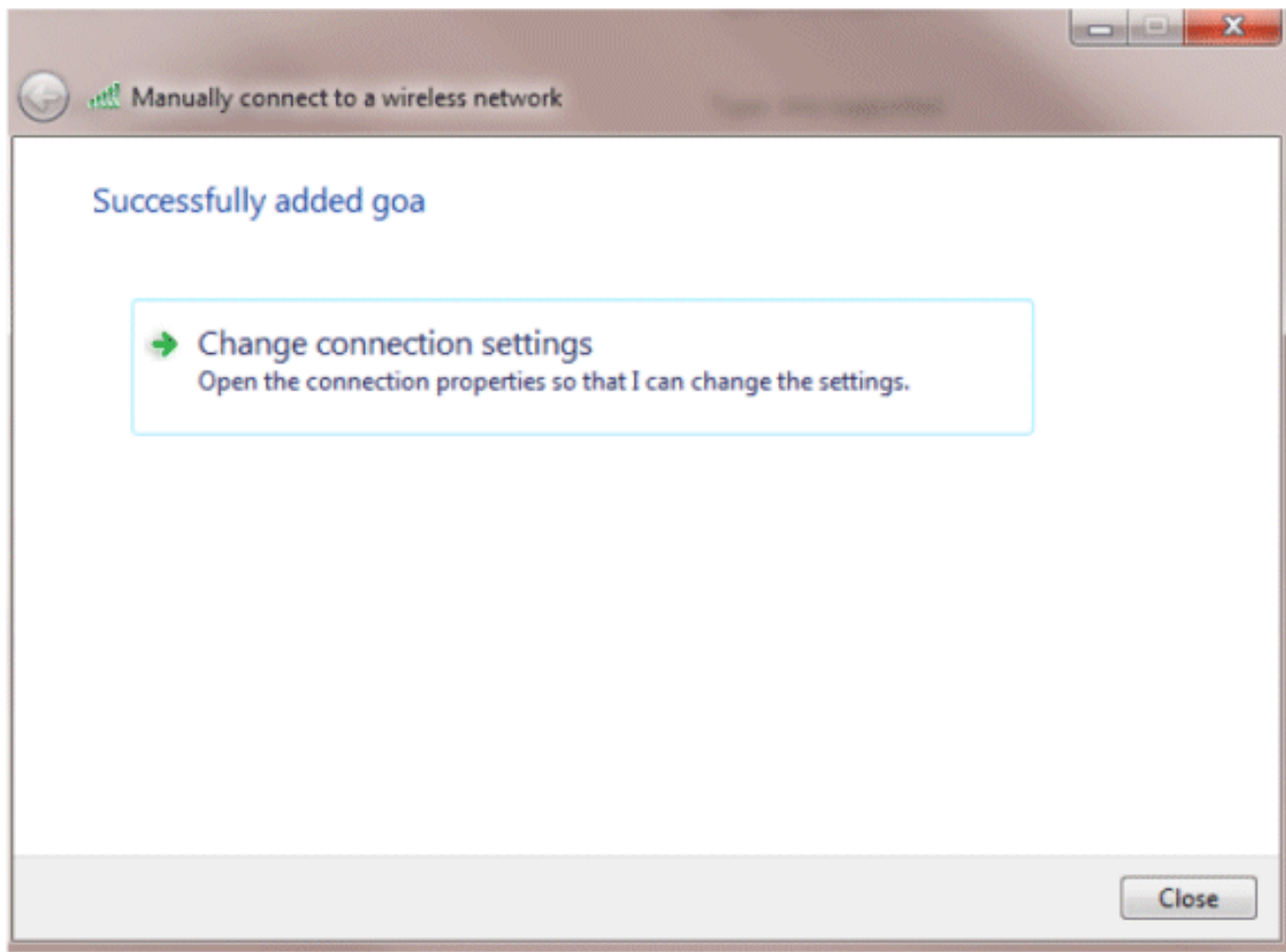

### 7. Controleer of PEAP is

## ingeschakeld.

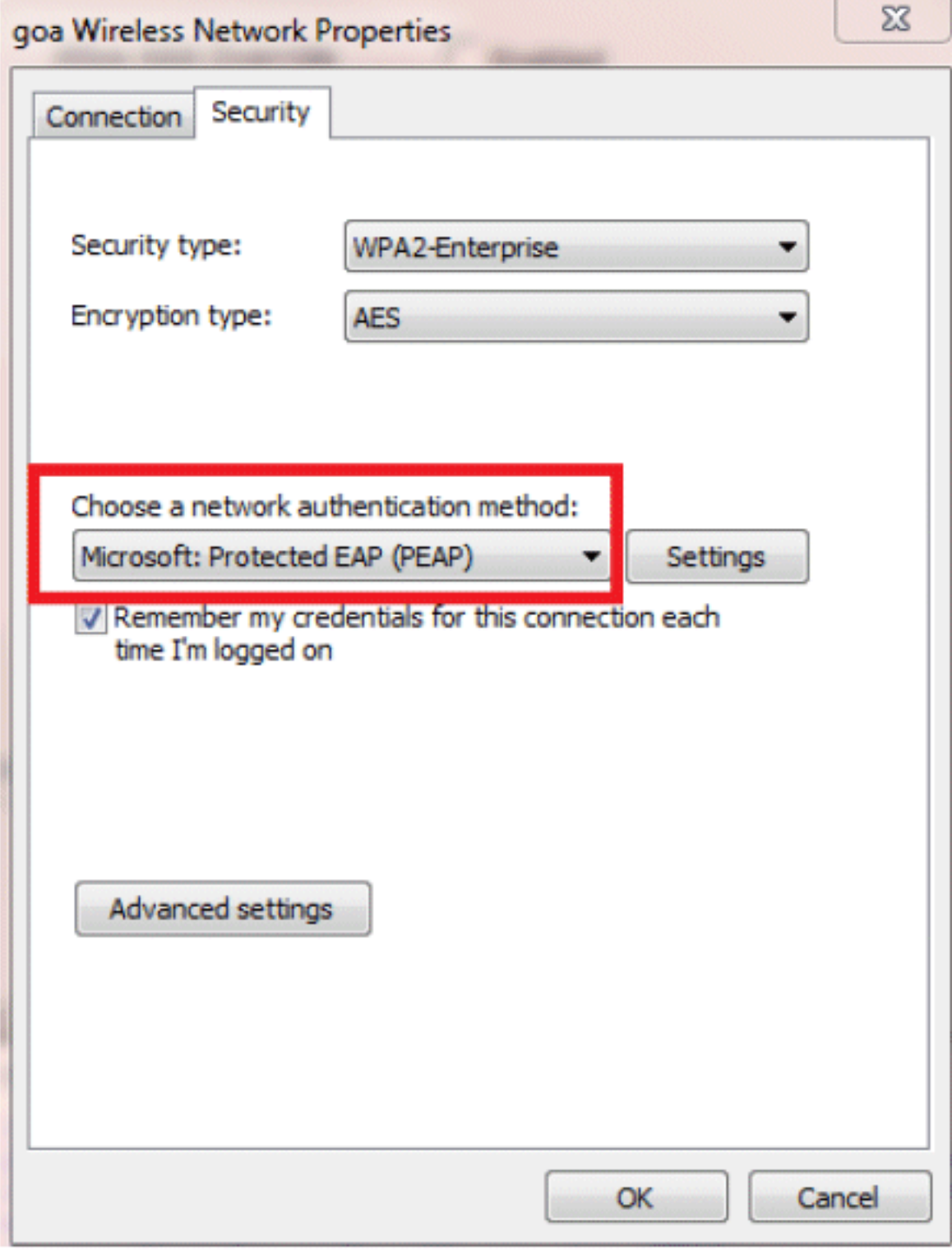

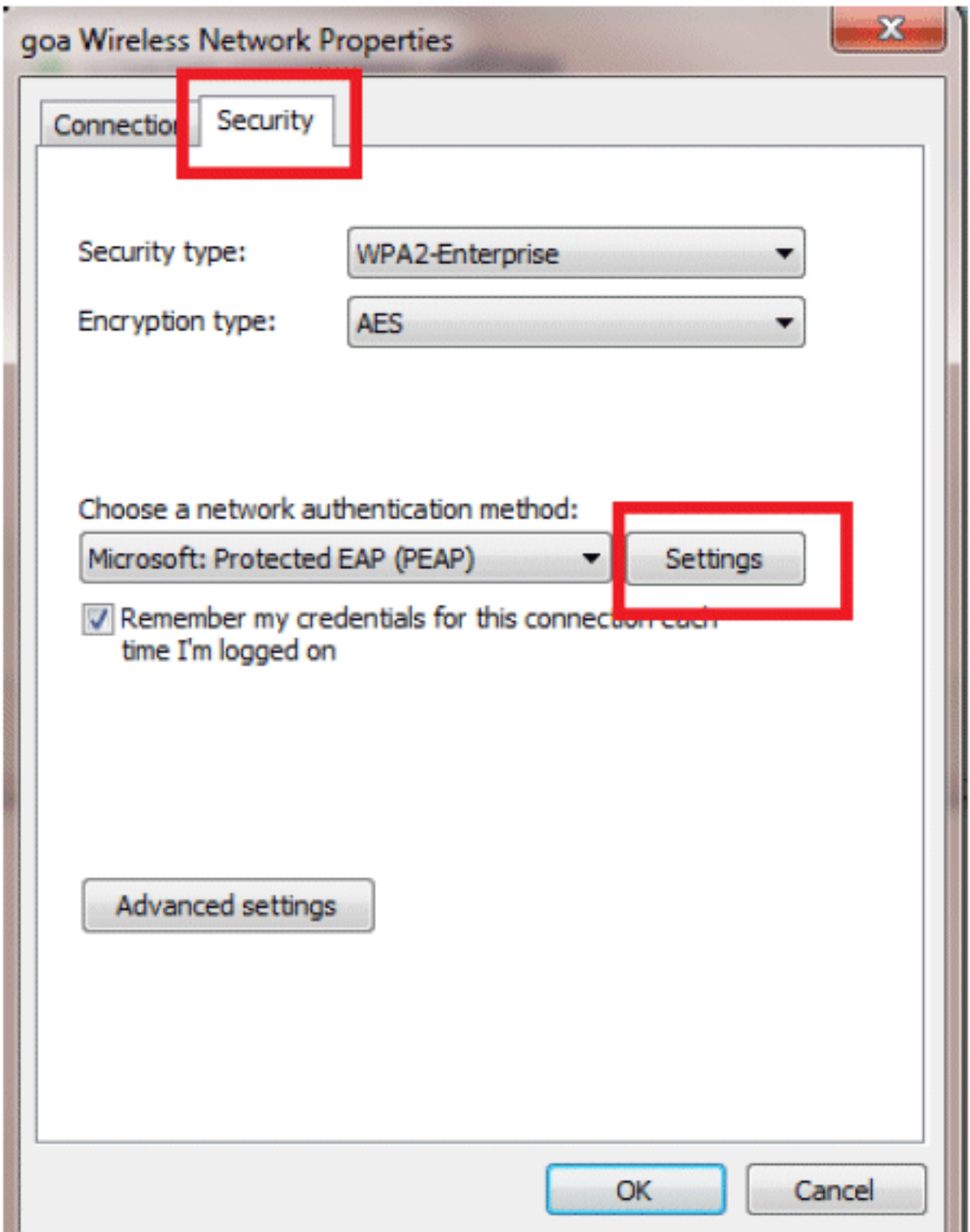

8. In dit voorbeeld valideren we het servercertificaat niet. Als u dit selectievakje inschakelt en geen verbinding kunt maken, probeer dan de functie uit te schakelen en weer te

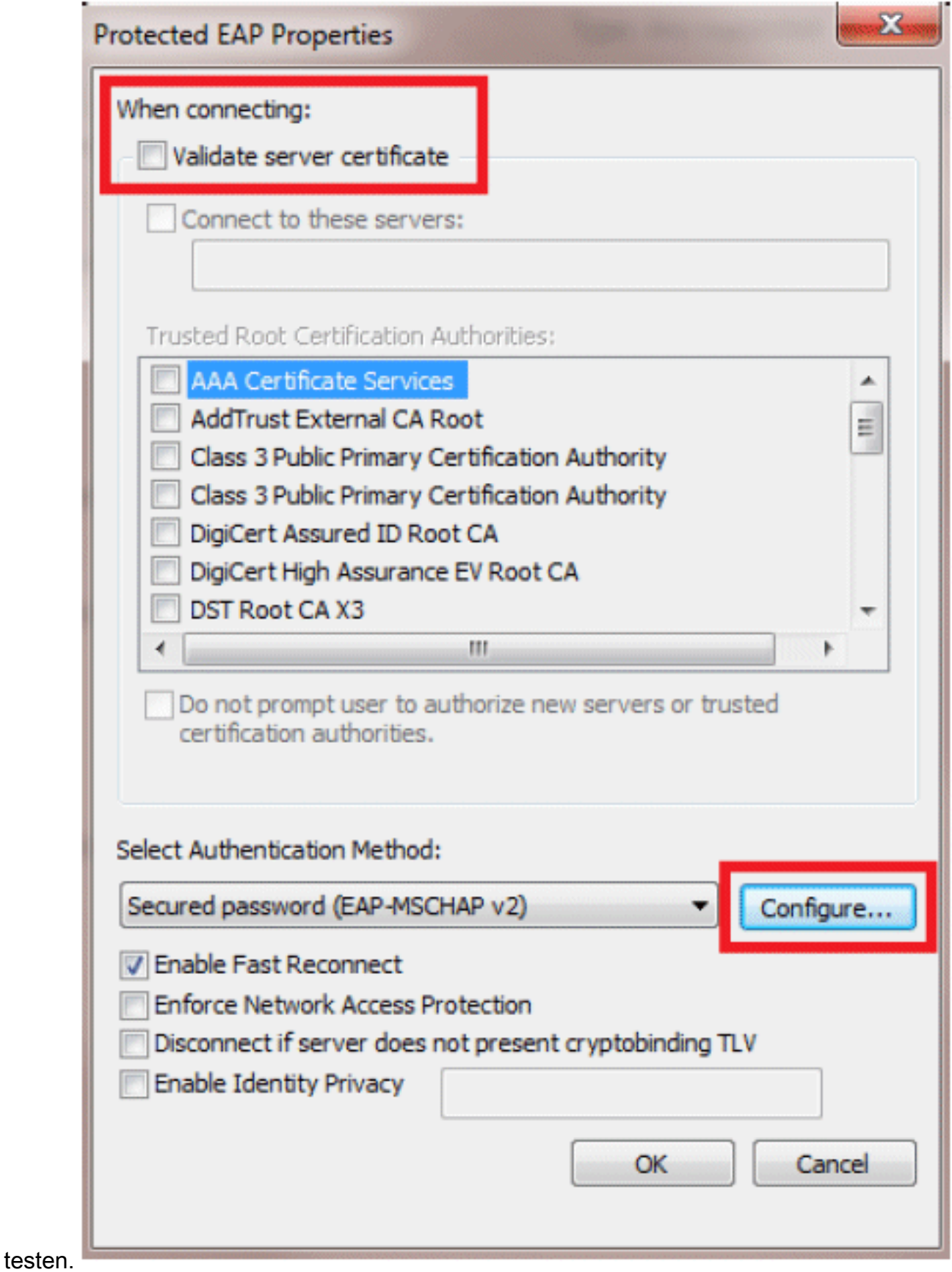

U kunt ook uw Windows-referenties gebruiken om in te loggen. In dit voorbeeld zullen we dat 9.echter niet gebruiken. Klik op

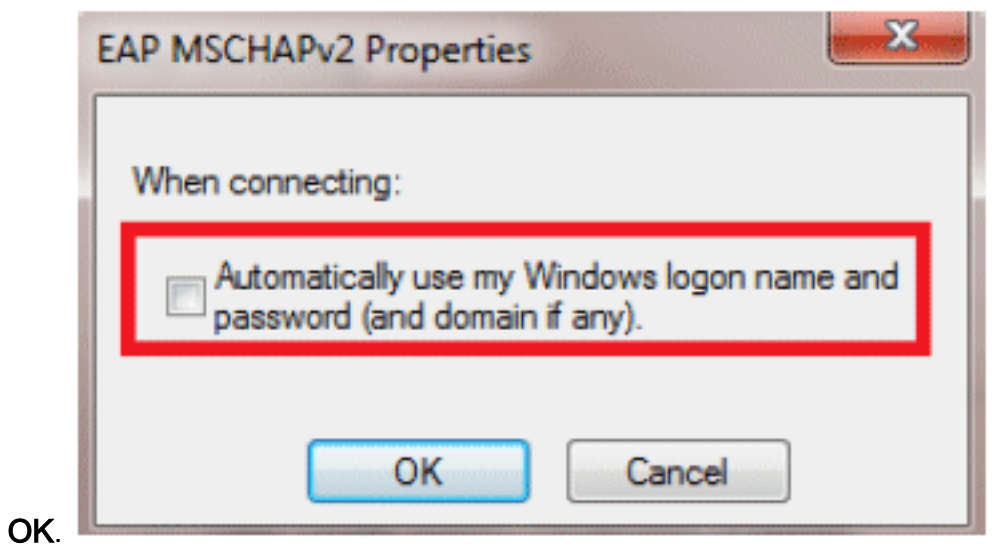

10. Klik op Geavanceerde instellingen om Gebruikersnaam en wachtwoord te configureren.

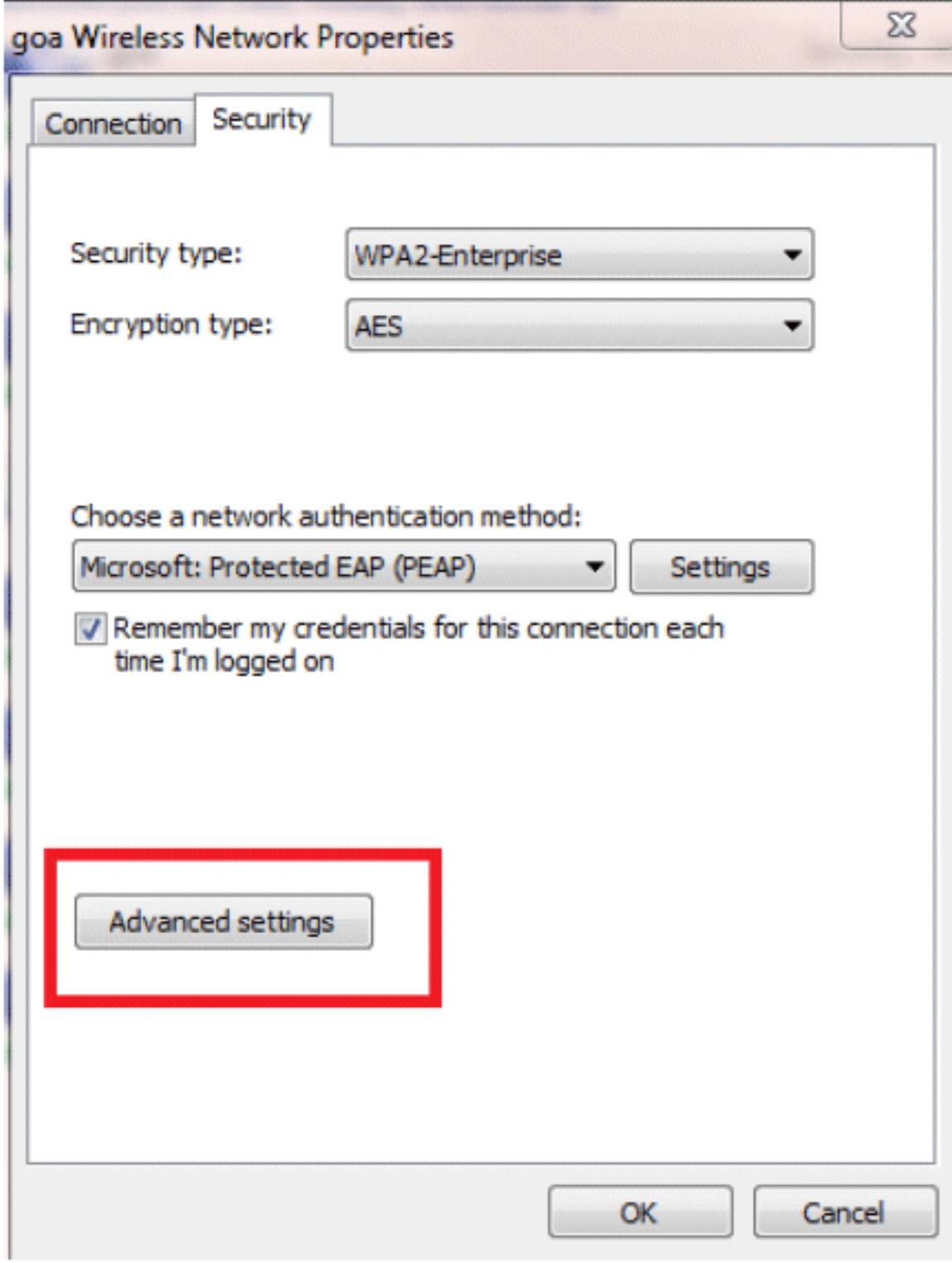

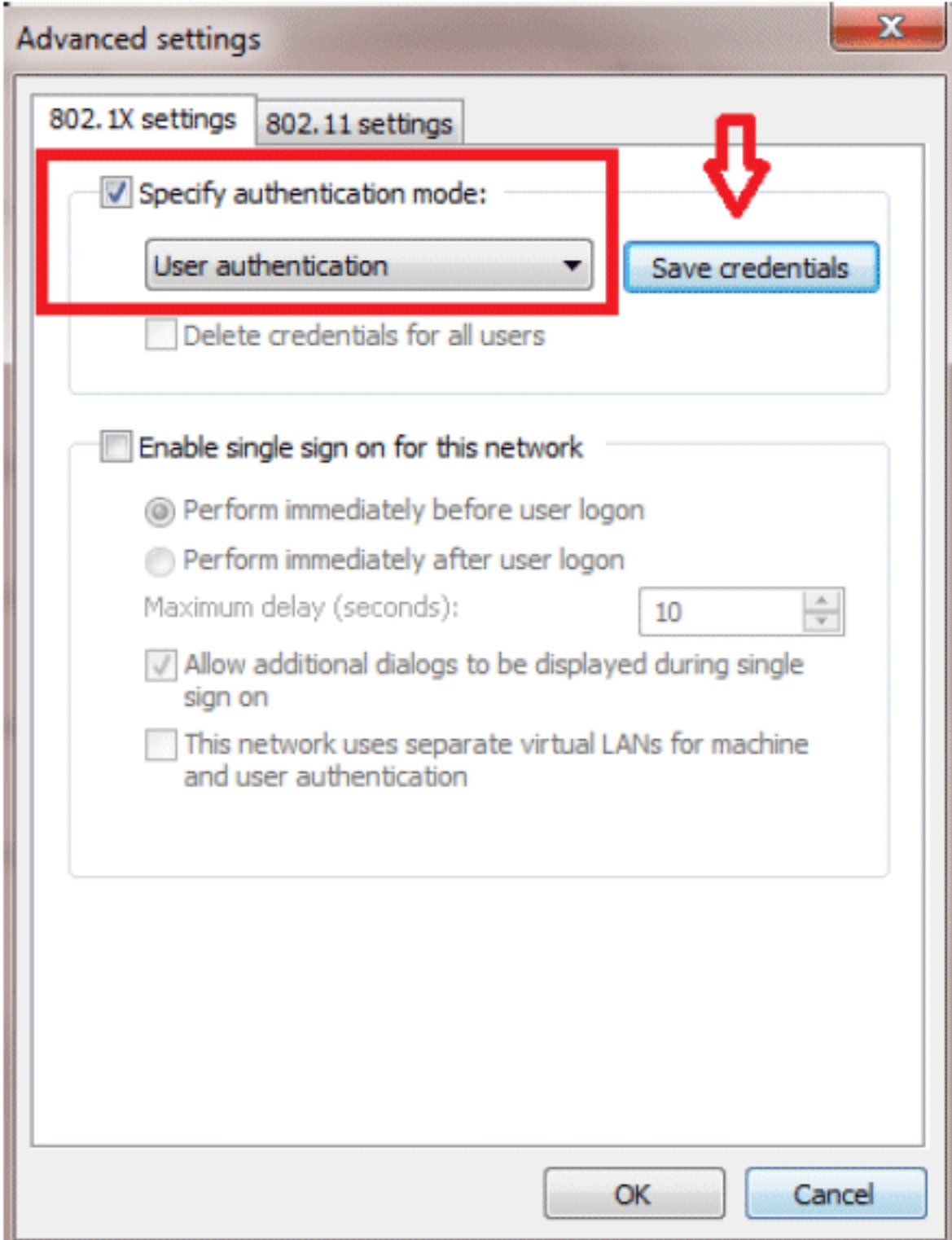

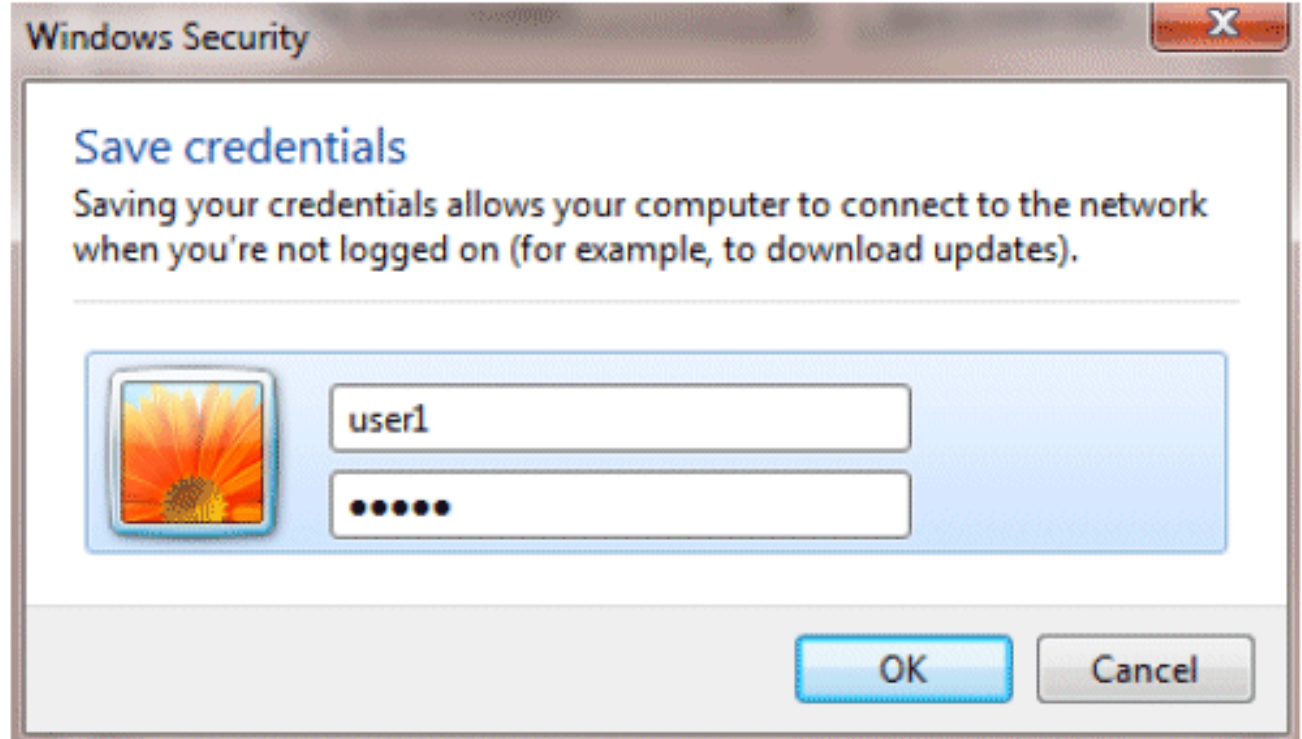

Uw clientprogramma is nu klaar voor verbinding.

## <span id="page-28-0"></span>EAP-FAST (gebruiker2)

In onze testclient gebruiken we Windows 7 Native Supplicant met een Intel 6300-N kaart waarop 14.3 driver-versie draait. Het is aan te raden om te testen met de nieuwste drivers van leveranciers.

Voltooi de volgende stappen om een profiel in WZC te maken:

- 1. Ga naar Configuratiescherm > Netwerk en internet > Draadloze netwerken beheren.
- 2. Klik op het tabblad Toevoegen.
- 3. Klik op **Handmatig een netwerkprofiel** maken.

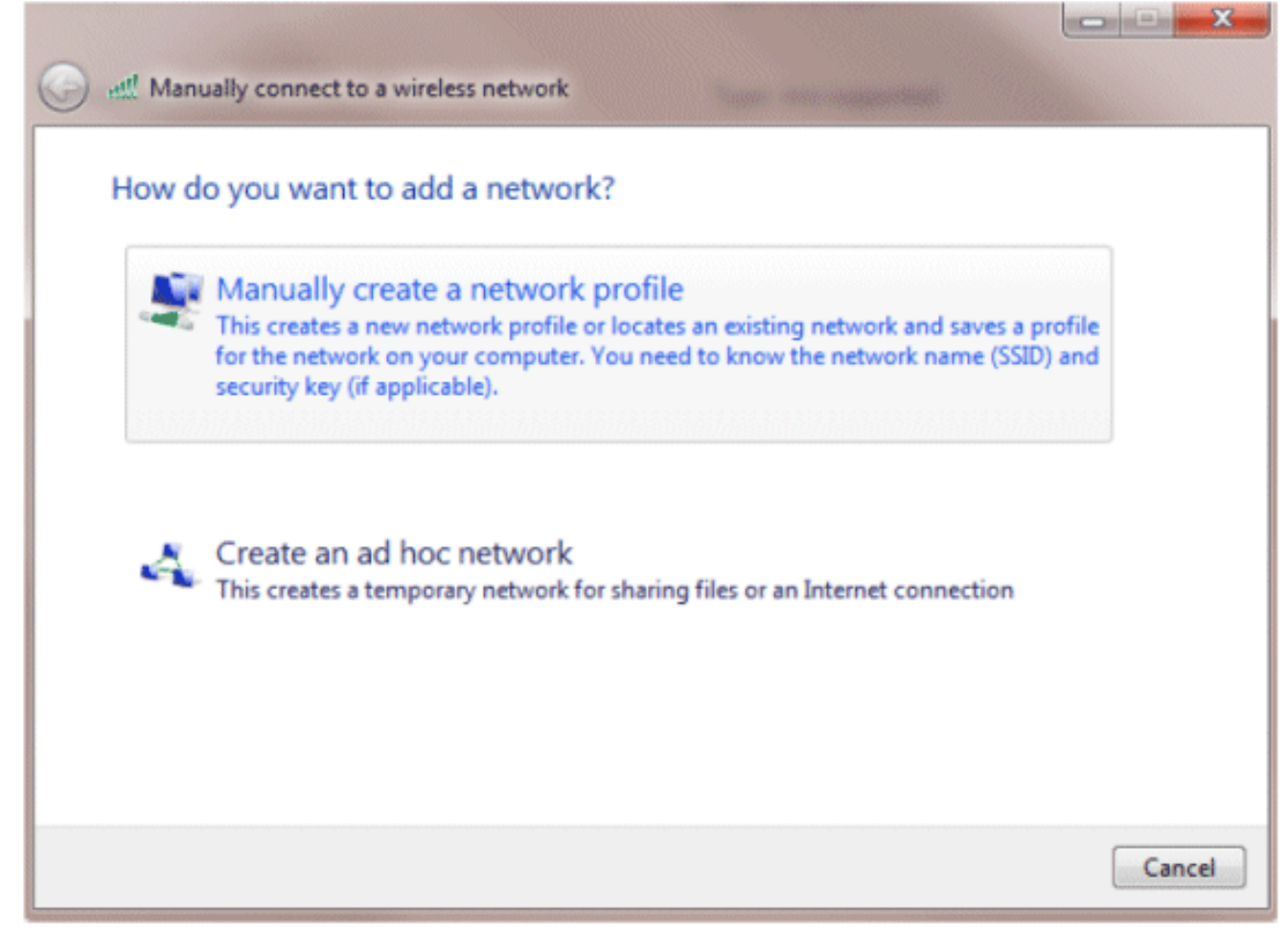

- 4. Voeg de details toe zoals die op WLC worden gevormd.**Opmerking:** de SSID is hoofdlettergevoelig.
- 5. Klik op **Next** (Volgende).

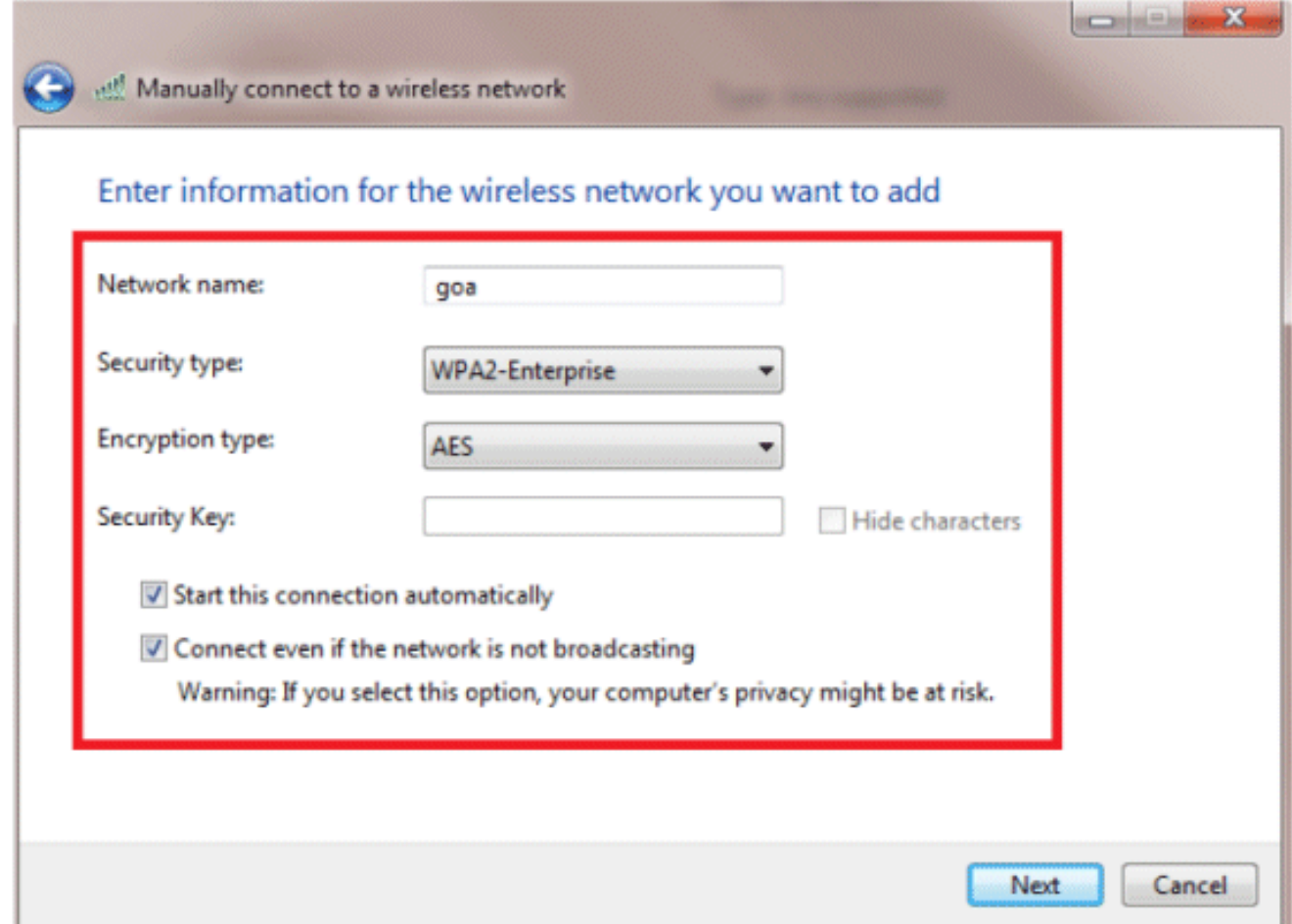

6. Klik op Verbindingsinstellingen wijzigen om de instellingen te controleren.

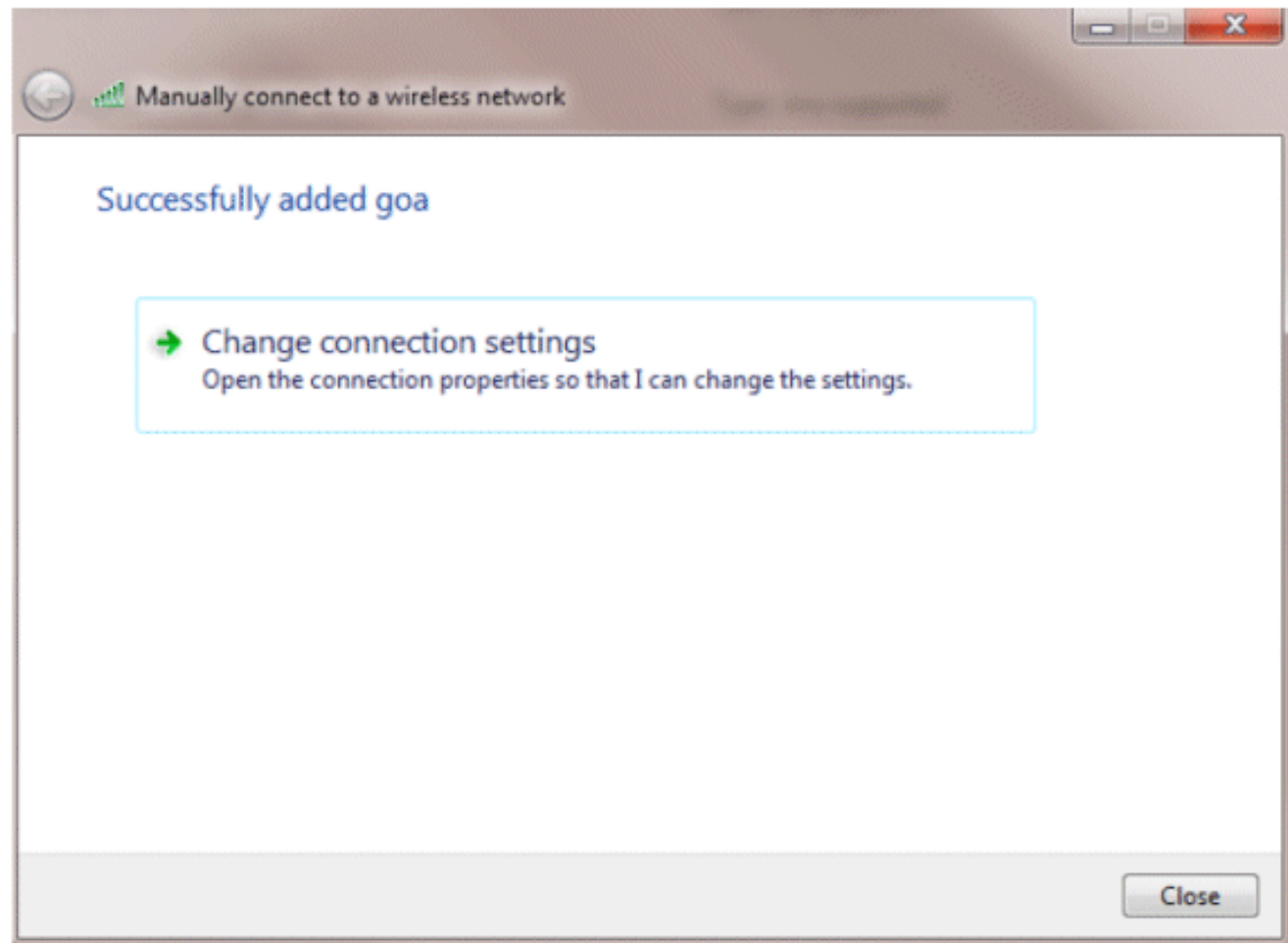

7. Zorg ervoor dat EAP-FAST is ingeschakeld. Opmerking: WZC heeft standaard geen EAP-FAST als verificatiemethode. U moet het hulpprogramma downloaden van een externe leverancier. In dit voorbeeld, aangezien het een Intel-kaart is, is Intel PROSet op het systeem geïnstalleerd.

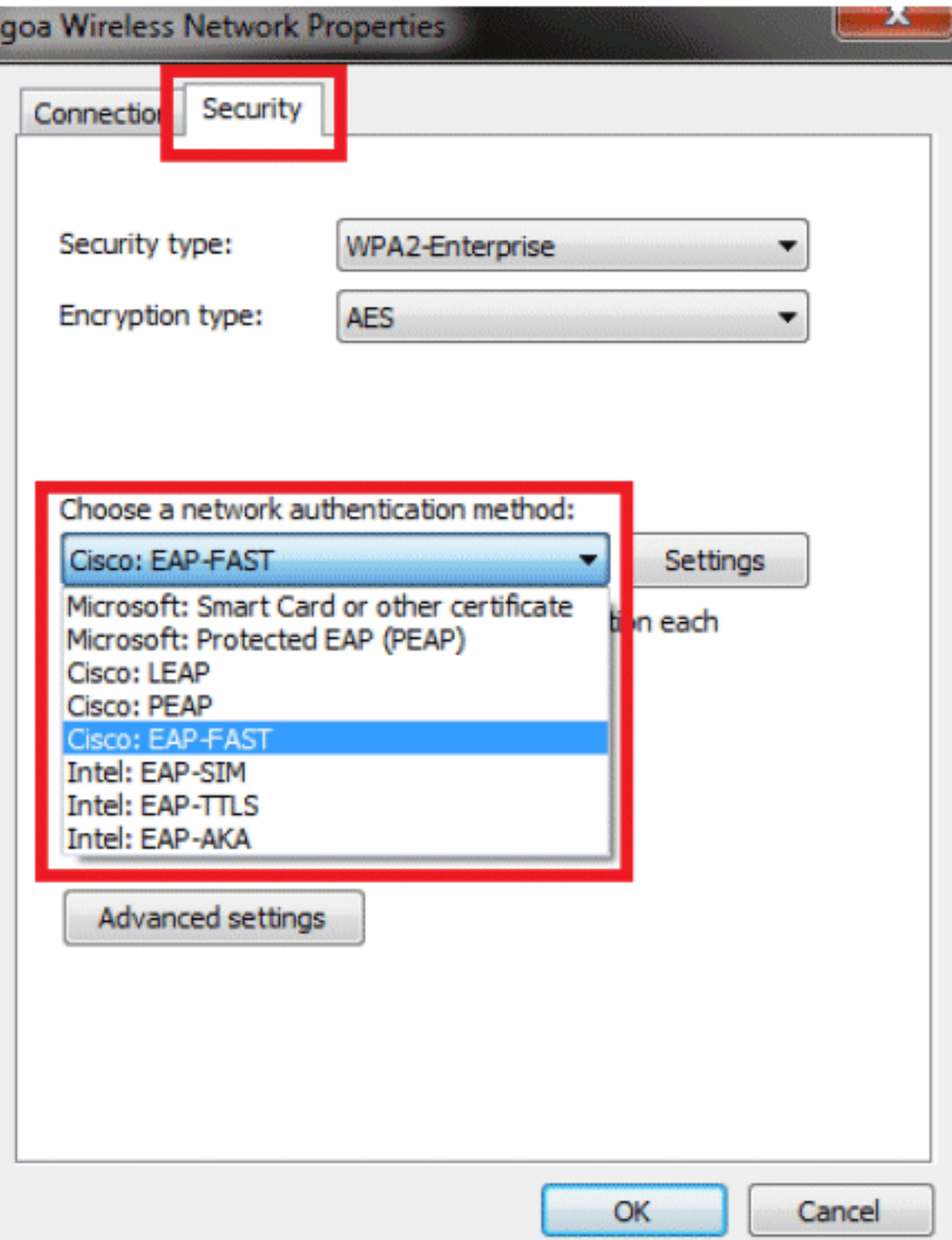

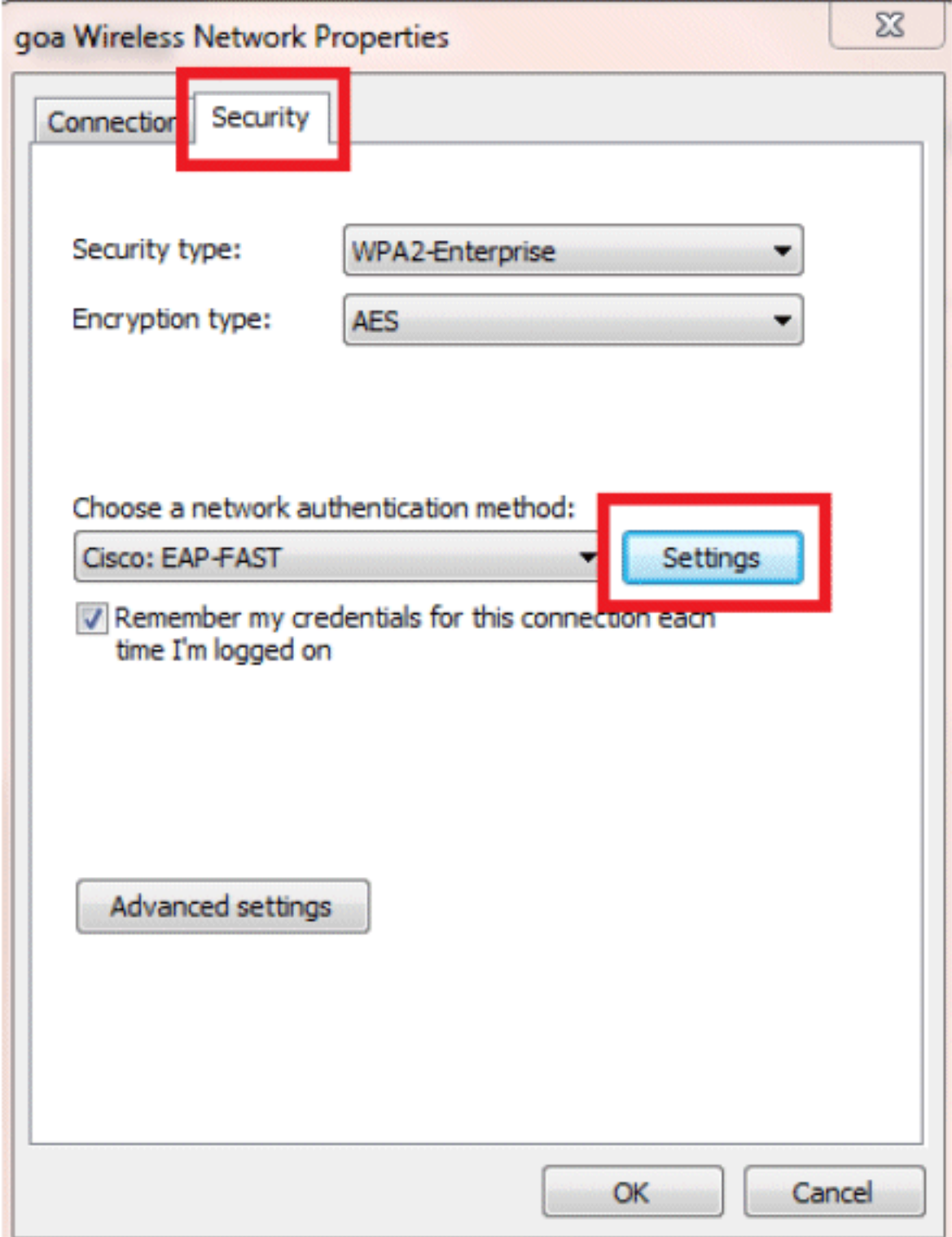

8. Schakel automatische PAC-levering in en controleer of het servercertificaat voor valideren niet is

ingeschakeld.

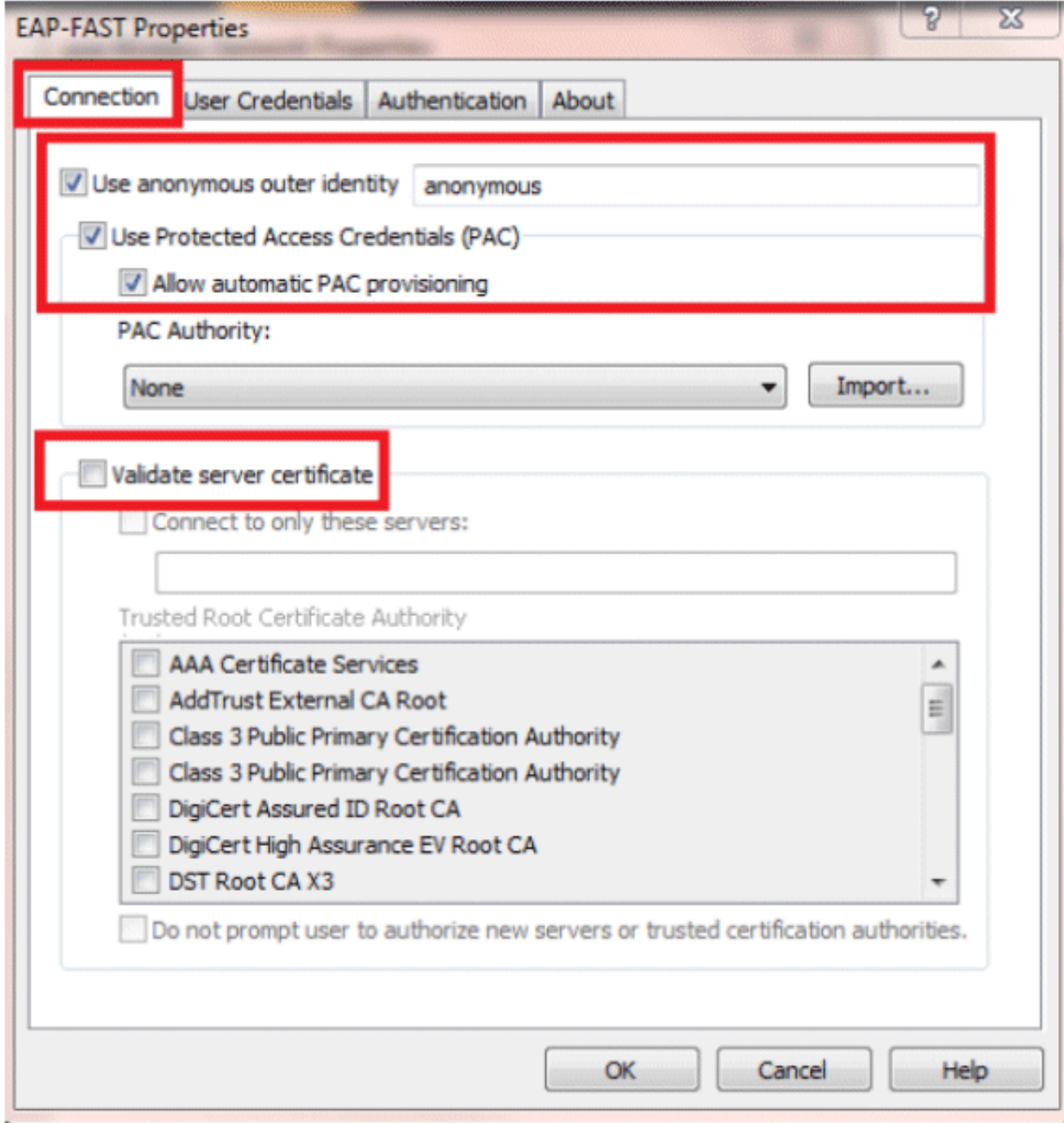

9. Klik op het tabblad **Gebruikersreferenties** en voer de referenties van gebruiker2 in. U kunt ook uw Windows-referenties gebruiken om in te loggen. In dit voorbeeld zullen we dat echter niet

gebruiken.

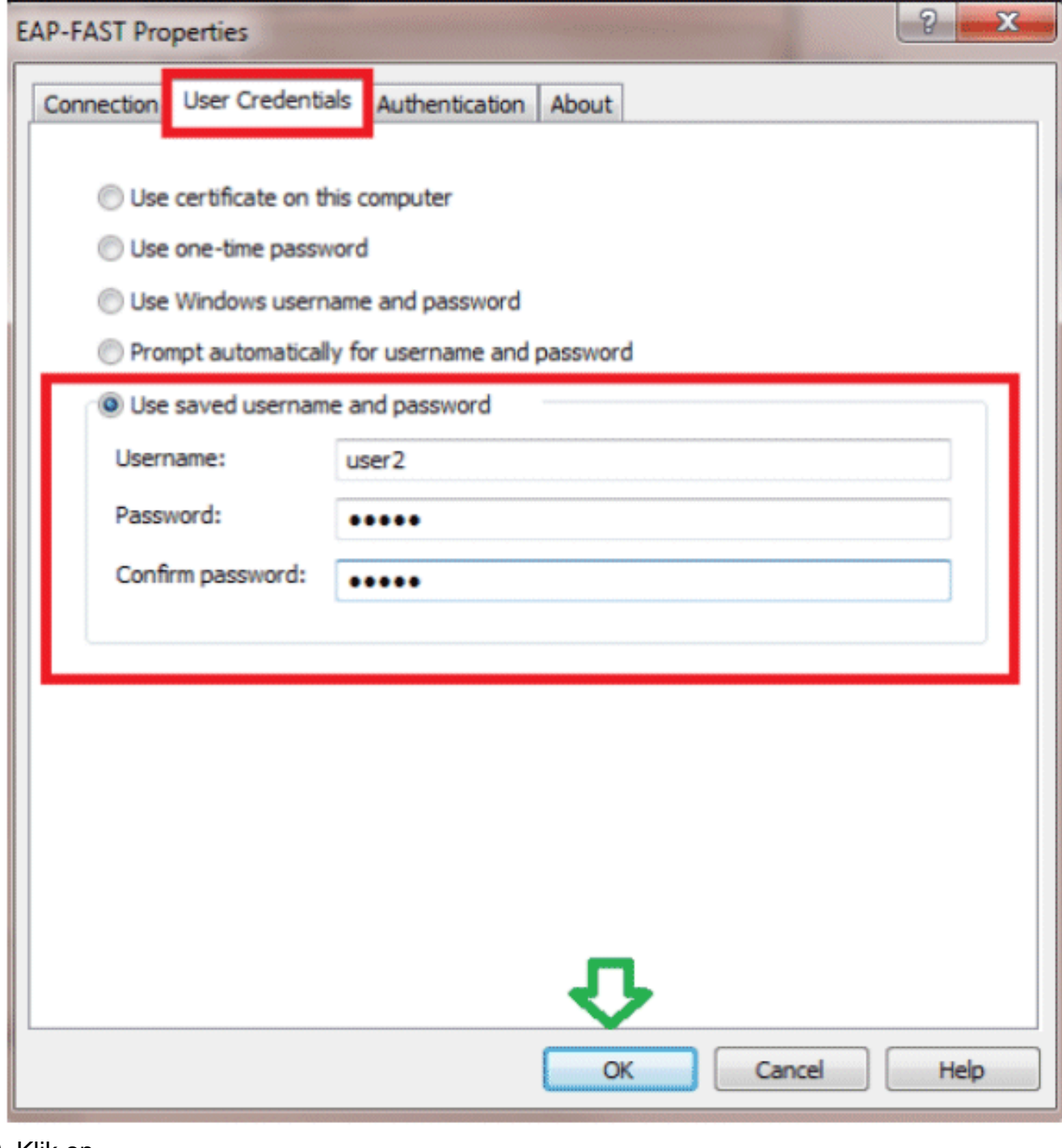

10. Klik op OK.

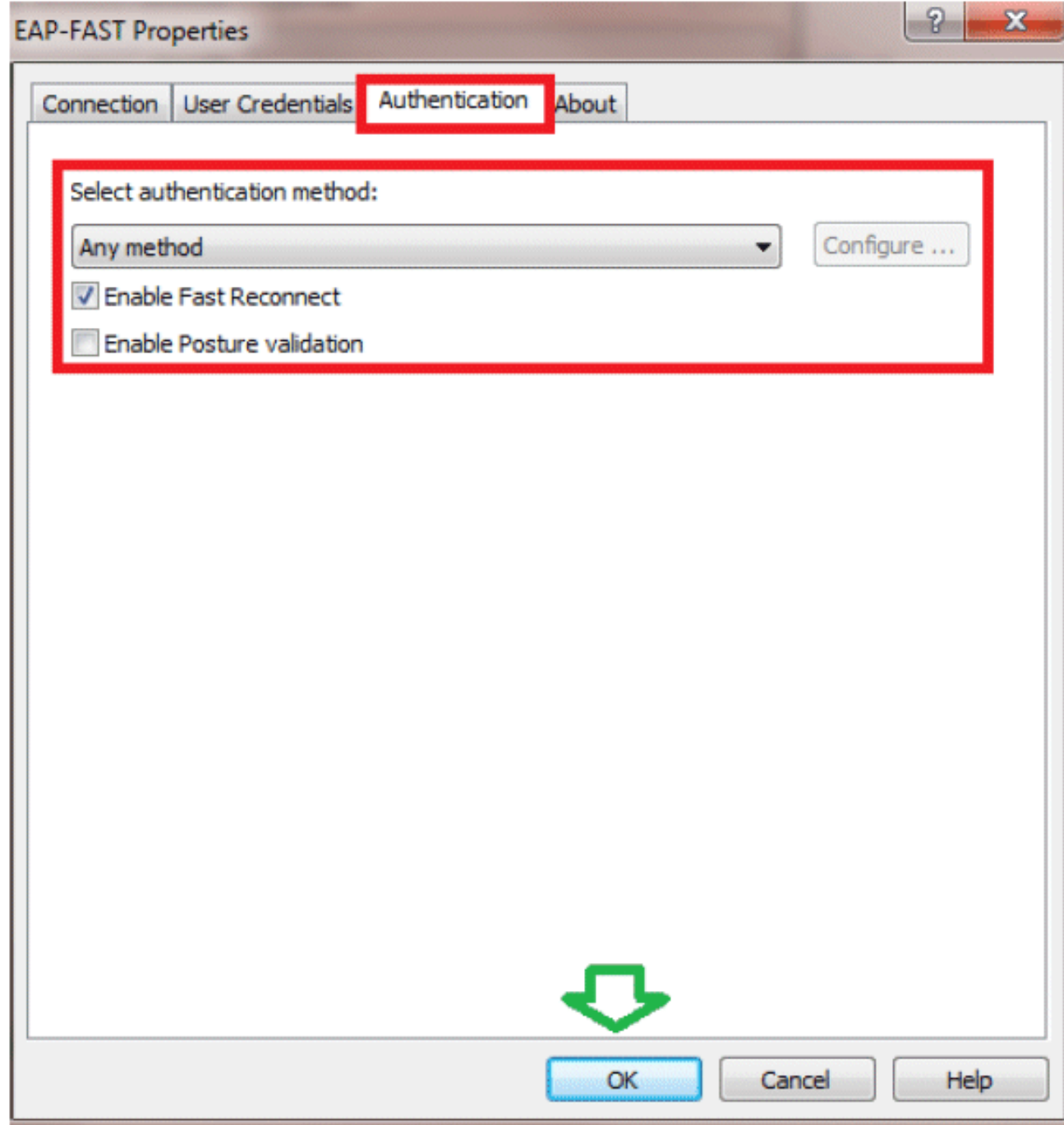

Uw clientprogramma is nu klaar om verbinding te maken voor gebruiker2.

Opmerking: Wanneer gebruiker2 probeert te verifiëren, zal de RADIUS-server een PAC verzenden. Accepteer de PAC om de verificatie te voltooien.

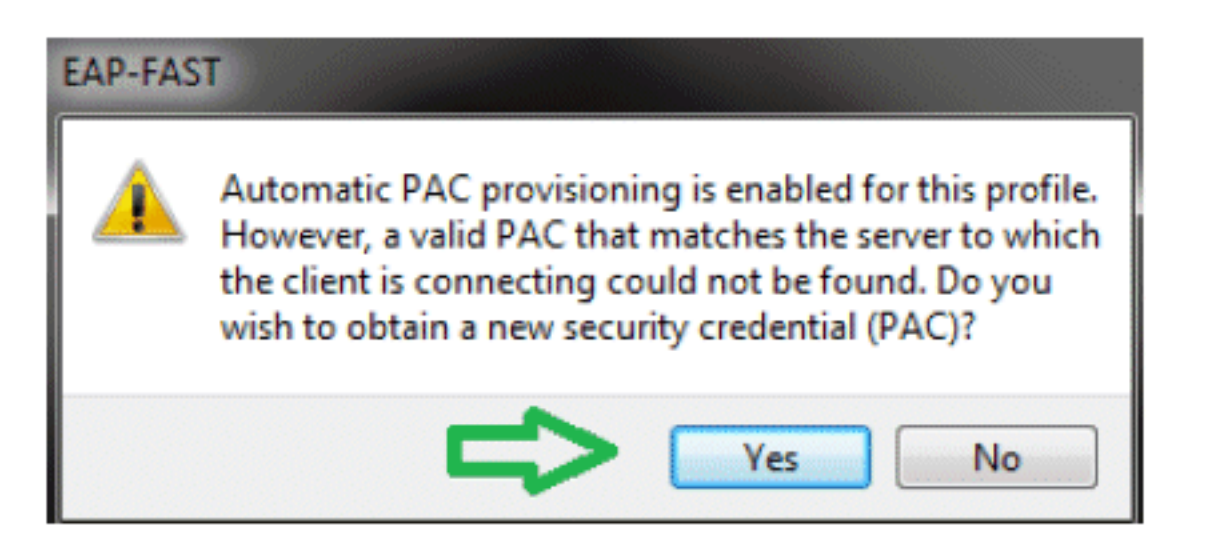

# <span id="page-36-0"></span>Verifiëren

Gebruik deze sectie om te controleren of uw configuratie goed werkt.

De [Output Interpreter Tool](https://www.cisco.com/cgi-bin/Support/OutputInterpreter/home.pl) (OIT) (alleen voor [geregistreerde](//tools.cisco.com/RPF/register/register.do) klanten) ondersteunt bepaalde opdrachten met show. Gebruik de OIT om een analyse te bekijken van de output van de opdracht show.

<span id="page-36-1"></span>Controleer gebruiker1 (PEAP-MSCHAPv2)

Ga vanuit de WLC GUI naar Monitor > Clients en selecteer het MAC-adres.

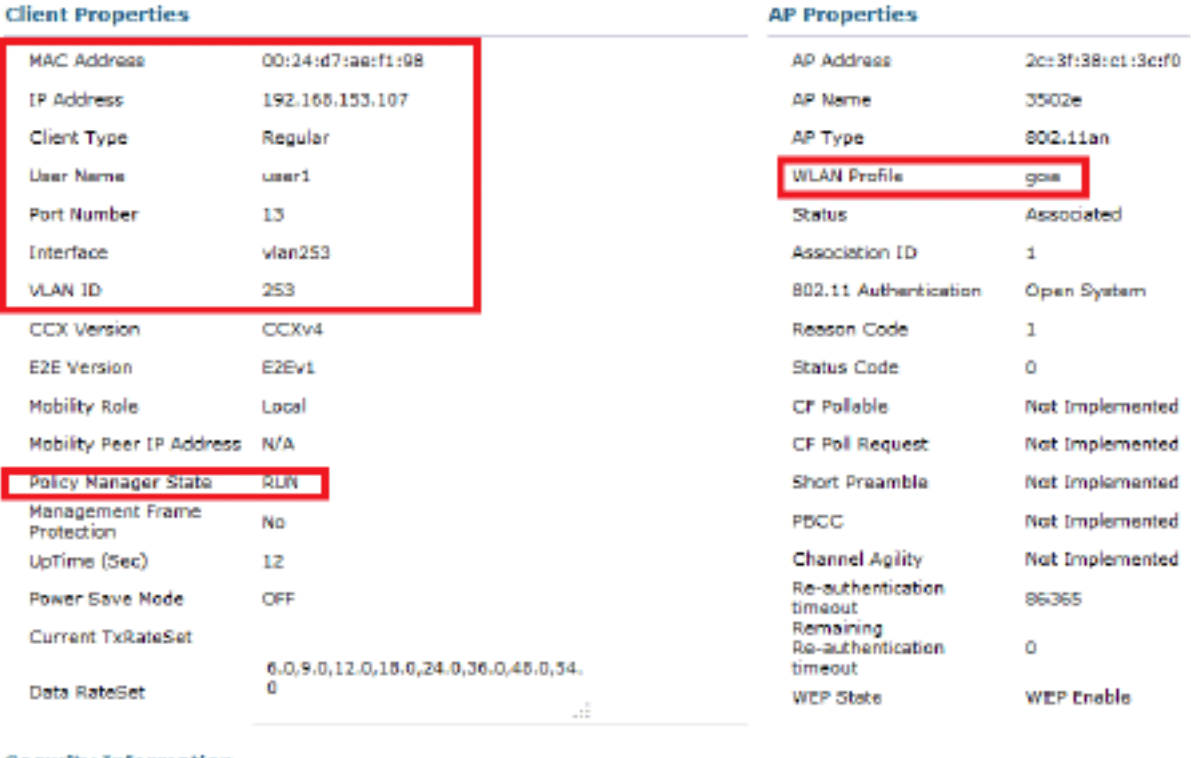

#### **Security Information**

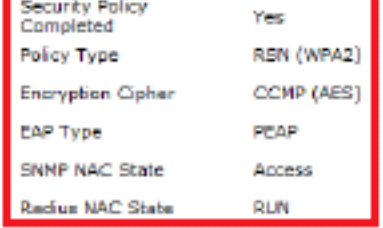

### WLC RADIUS-status:

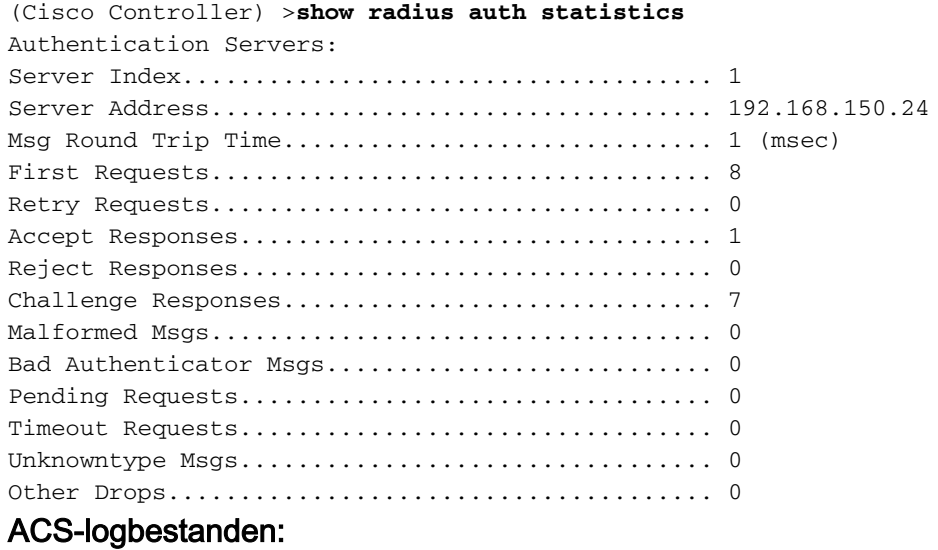

1. Voltooi de volgende stappen om de Hit-tellingen te bekijken:Als u de logbestanden binnen 15 minuten na verificatie controleert, zorg er dan voor dat u de Hit-telling

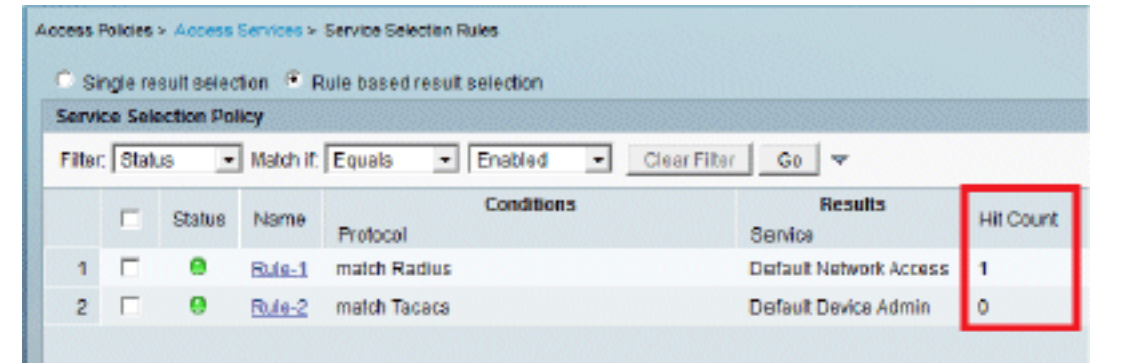

ververst. De hebt andere staan de staan de hebt aan de hebt aan de hebt aan de hebt aan de hebt aan de hebt aa

#### een tab voor Hit Count onderaan dezelfde

#### pagina.

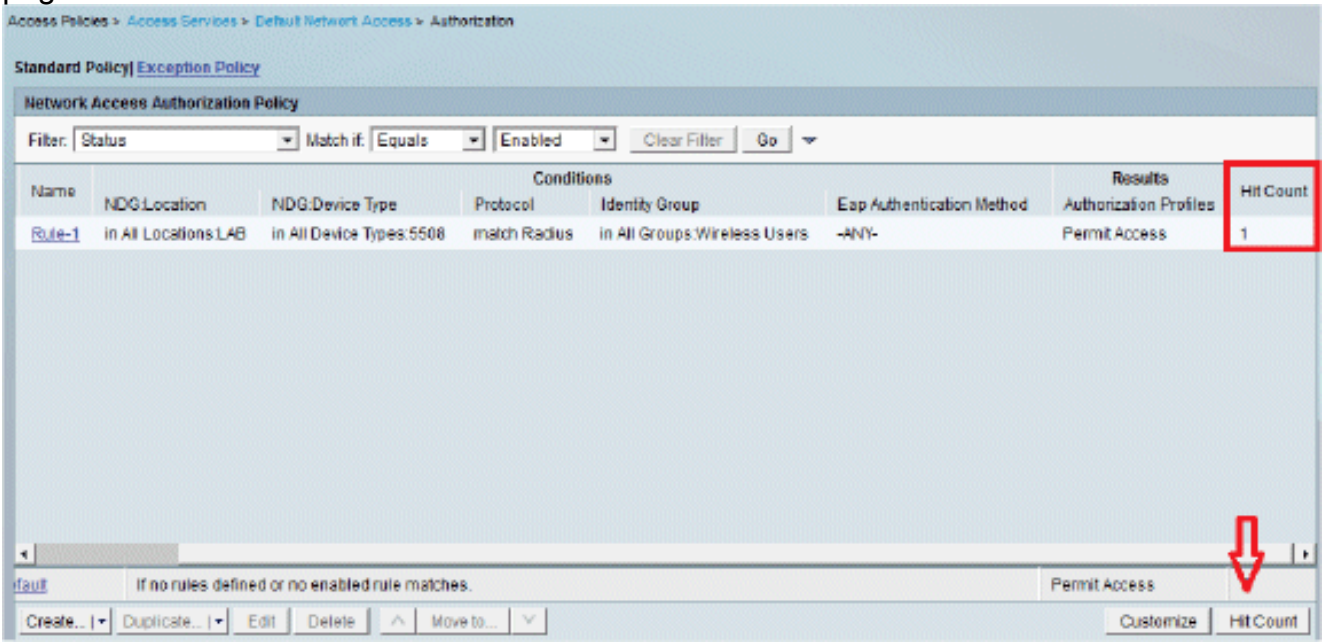

2. Klik op **Bewaking en rapporten** en er verschijnt een nieuw pop-upvenster. Ga naar Verificaties - Radius -Vandaag. U kunt ook op Details klikken om te verifiëren welke serviceselectieregel is

toegepast.

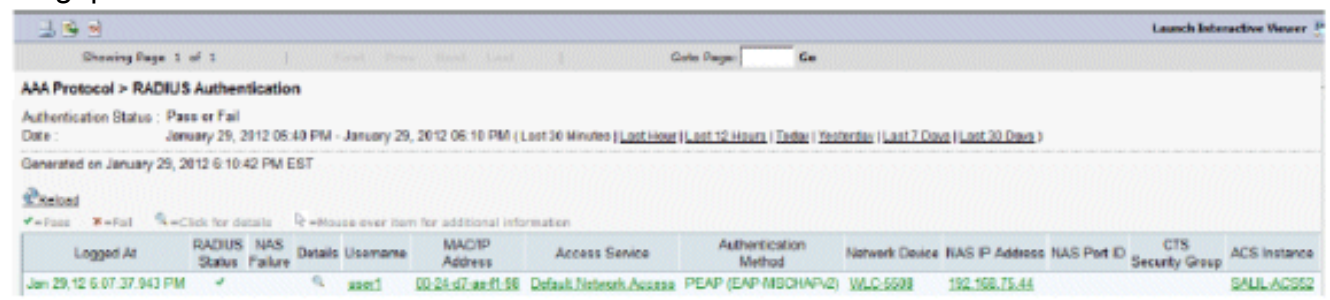

## <span id="page-38-0"></span>Controleer gebruiker2 (EAP-FAST)

Ga vanuit de WLC GUI naar Monitor > Clients en selecteer het MAC-adres.

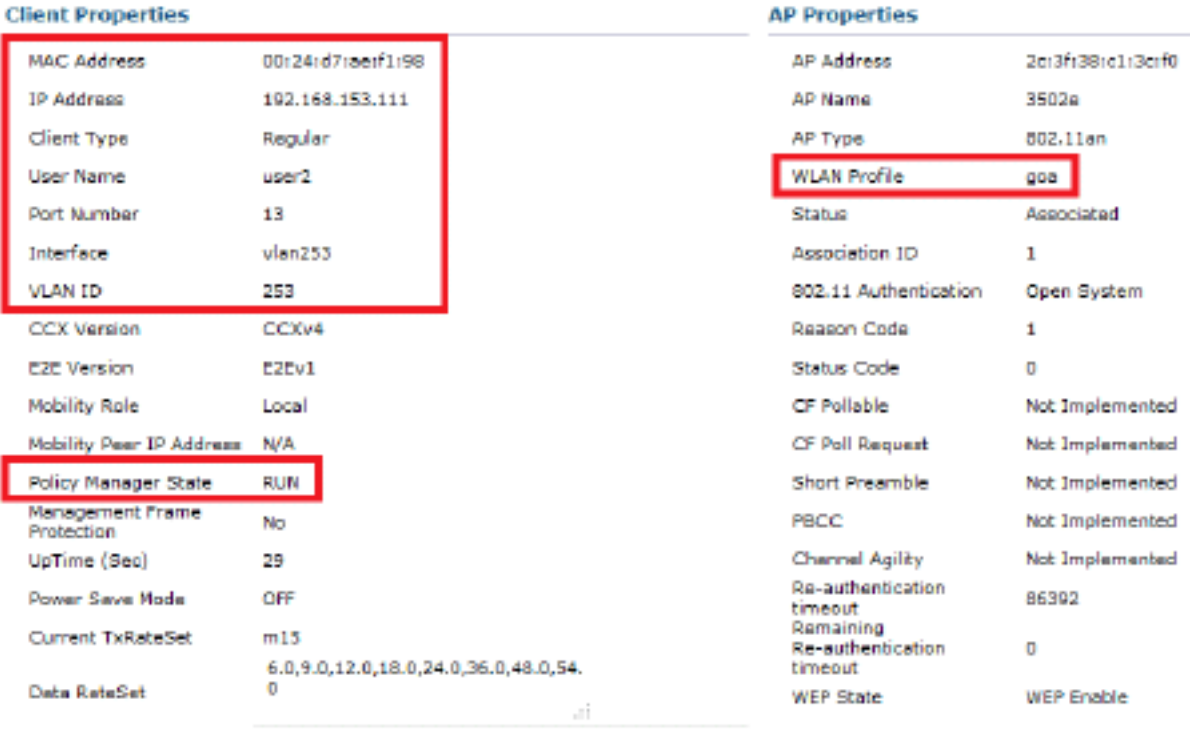

#### **Security Information**

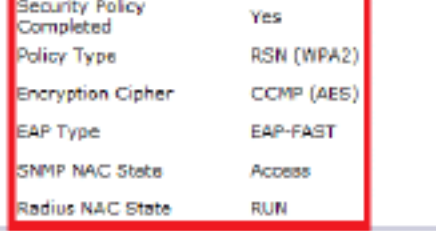

## ACS-logbestanden:

1. Voltooi de volgende stappen om de Hit-tellingen te bekijken:Als u de logbestanden binnen 15 minuten na verificatie controleert, zorg er dan voor dat u de HIT-telling

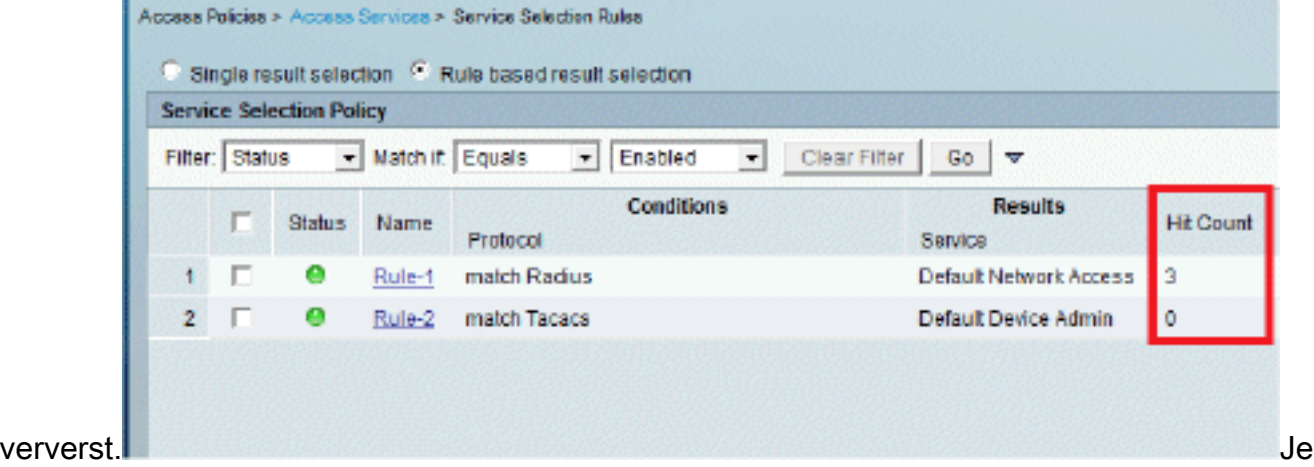

hebt een tab voor Hit Count onderaan dezelfde pagina.

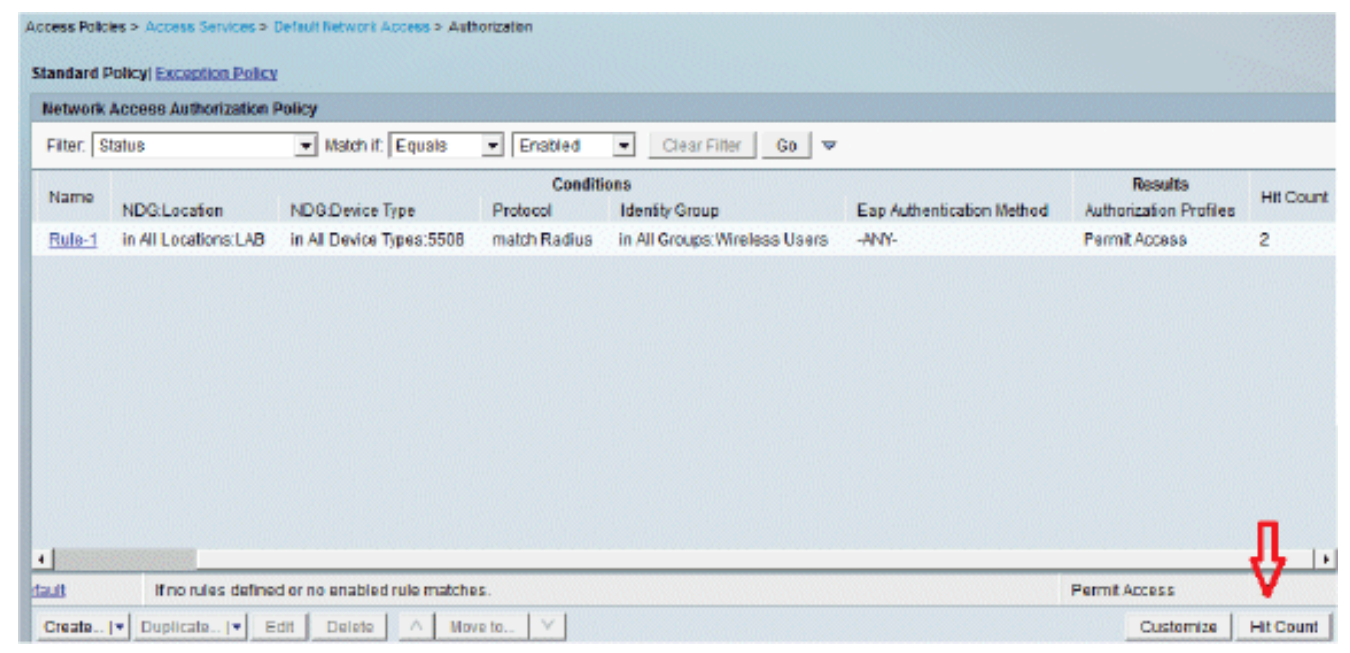

2. Klik op **Bewaking en rapporten** en er verschijnt een nieuw pop-upvenster. Ga naar Verificaties - Radius -Vandaag. U kunt ook op Details klikken om te verifiëren welke

serviceselectieregel is toegepast

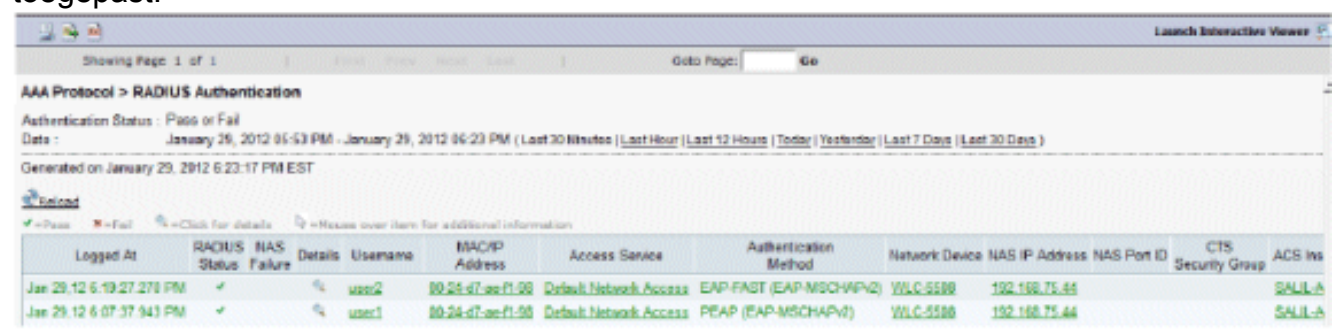

## <span id="page-40-0"></span>Problemen oplossen

Deze sectie bevat informatie waarmee u problemen met de configuratie kunt oplossen.

## <span id="page-40-1"></span>Opdrachten voor troubleshooting

De [Output Interpreter Tool](https://www.cisco.com/cgi-bin/Support/OutputInterpreter/home.pl) (OIT) (alleen voor [geregistreerde](//tools.cisco.com/RPF/register/register.do) klanten) ondersteunt bepaalde opdrachten met show. Gebruik de OIT om een analyse te bekijken van de output van de opdracht show.

N.B.: Raadpleeg [Belangrijke informatie over debug-opdrachten](/c/nl_nl/support/docs/dial-access/integrated-services-digital-networks-isdn-channel-associated-signaling-cas/10374-debug.html) voordat u debug-opdrachten gebruikt.

- 1. Als u problemen ondervindt, geeft u deze opdrachten op de WLC uit:debug client <mac add of the client>debug aaa all enabletoon cliëntdetail <mac addr> - Controleer de staat van de beleidsmanager.toon radius auth statistieken - Verifieer de mislukkingsreden.debug deactiveren-all - debugs uitschakelen.duidelijke stats radius auth all - Duidelijke radius statistieken op de WLC.
- 2. Controleer de logbestanden in de ACS en noteer de reden van de fout.

# <span id="page-41-0"></span>Gerelateerde informatie

● [Technische ondersteuning en documentatie – Cisco Systems](//www.cisco.com/cisco/web/support/index.html?referring_site=bodynav)

### Over deze vertaling

Cisco heeft dit document vertaald via een combinatie van machine- en menselijke technologie om onze gebruikers wereldwijd ondersteuningscontent te bieden in hun eigen taal. Houd er rekening mee dat zelfs de beste machinevertaling niet net zo nauwkeurig is als die van een professionele vertaler. Cisco Systems, Inc. is niet aansprakelijk voor de nauwkeurigheid van deze vertalingen en raadt aan altijd het oorspronkelijke Engelstalige document (link) te raadplegen.